## **EPSON PRODUCT SUPPORT BULLETIN**

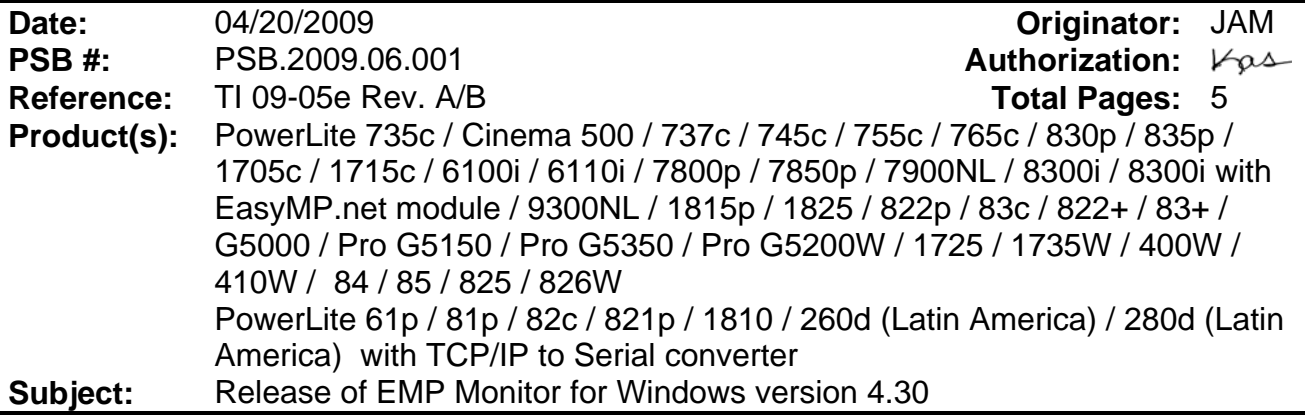

This bulletin was created to inform you of the release of the new version 4.30 of the Epson EMP Monitor software utility.

#### **Description of Change:**

Improvements have been made to the EMP Monitor software utility.

**Note**: For the PowerLite 61p / 81p / 82c / 821p / 1810 / 260d (Latin America) / 280d (Latin America) models, a serial to TCP/IP conversion adapter is necessary. The function of Auto Update does not work for these models. You need to manually click on refresh to get an updated status of projectors.

#### **Reason:**

The improved points of version 4.30 are as follows:

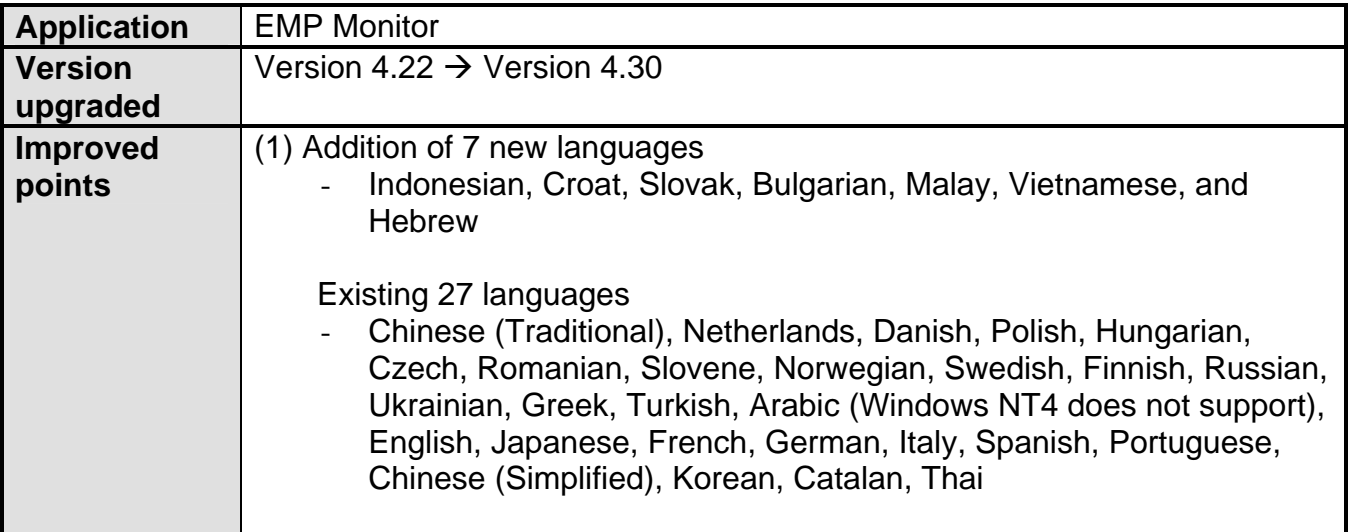

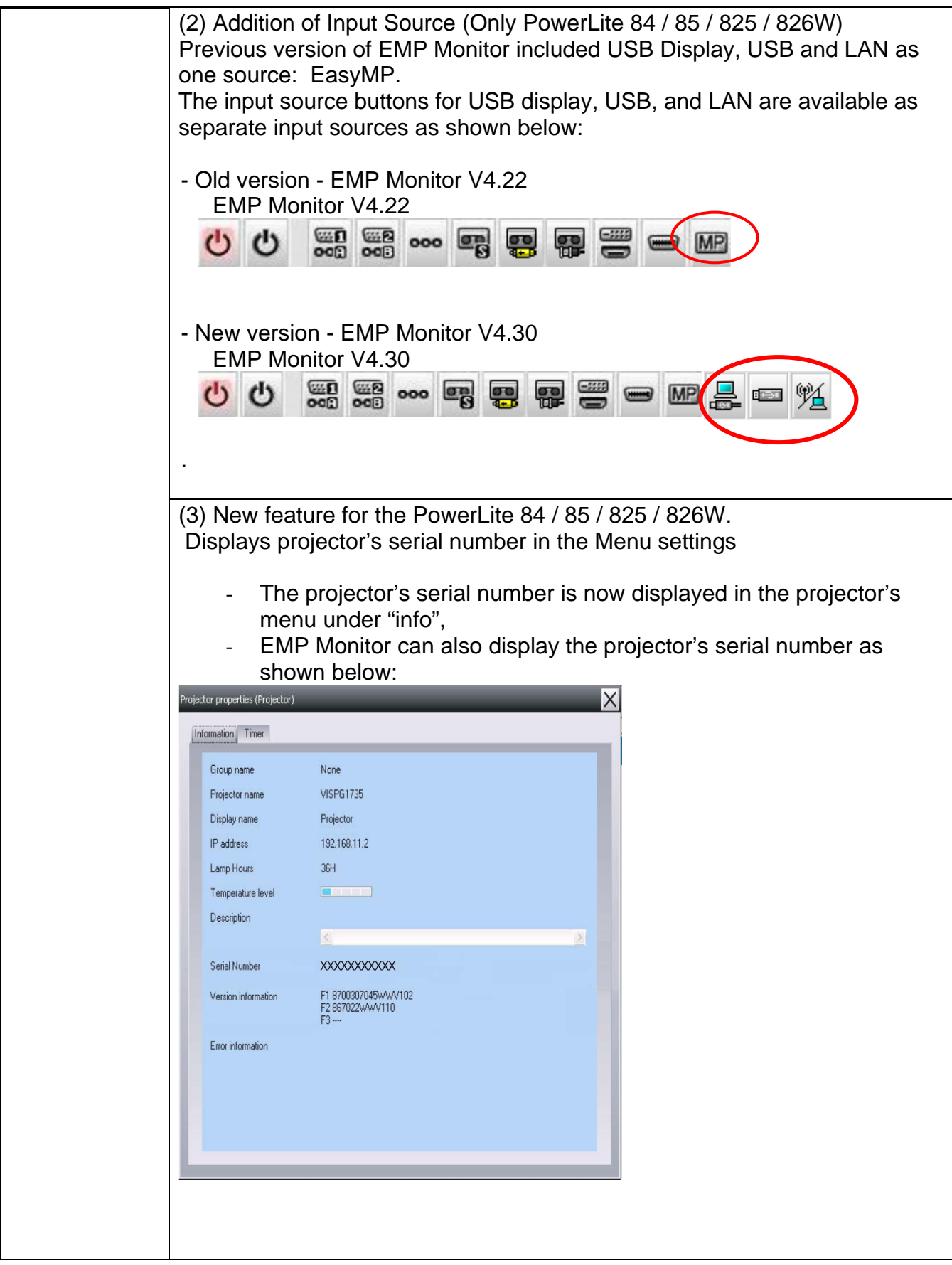

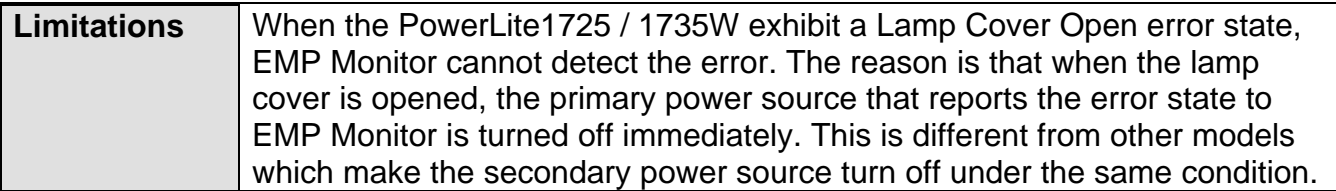

**Note: EMP Monitor Ver. 4.xx is not compatible with EMP Monitor Ver. 3.05 and earlier versions. EMP Monitor Ver. 4.xx cannot read the setting files of EMP Monitor Ver. 3.05 and earlier versions.** 

#### **System Requirements:**

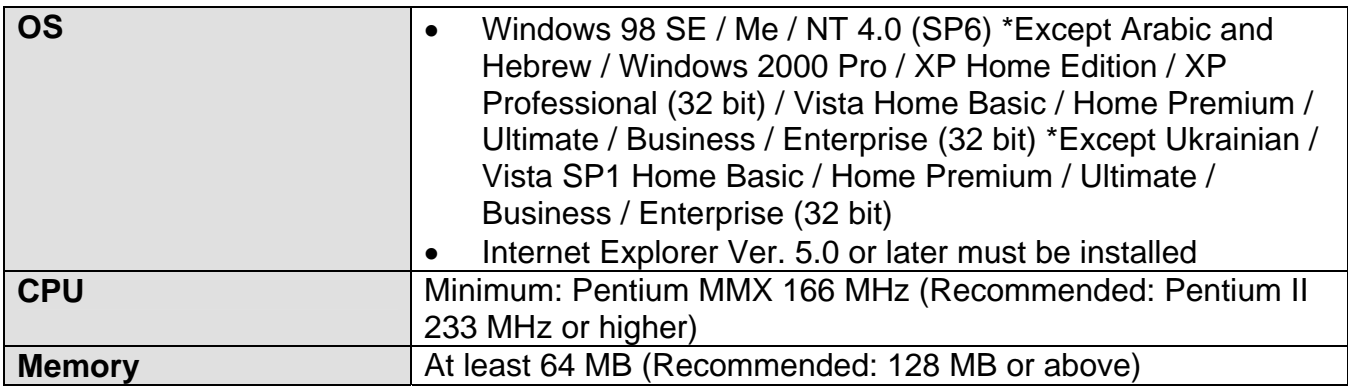

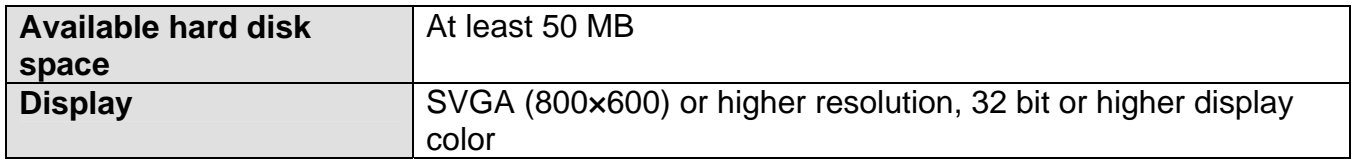

#### **Obtaining the Update:**

Download epson13055.exe from [www.epson.com](http://www.epson.com/) to get the version 4.30 update for EMP Monitor. The files are extracted and copied to C:\EPSON\epson13055\_emp\_monitor\_430.

This file is a self-extracting archive and will start the installation utility for EMP Monitor. Follow the on-screen instructions during the installation process.

## **Software Upgrade History:**

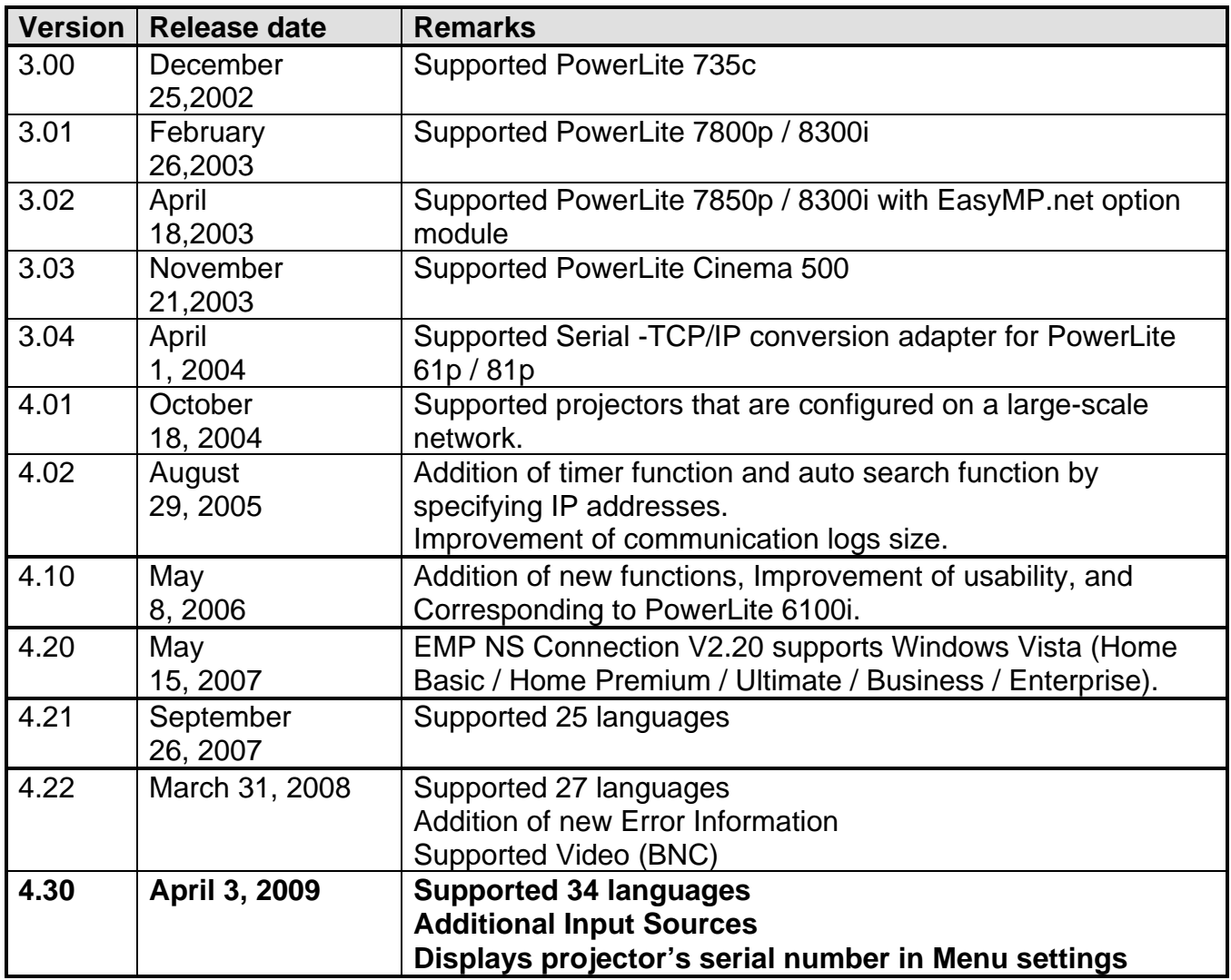

## **EPSON PRODUCT SUPPORT BULLETIN**

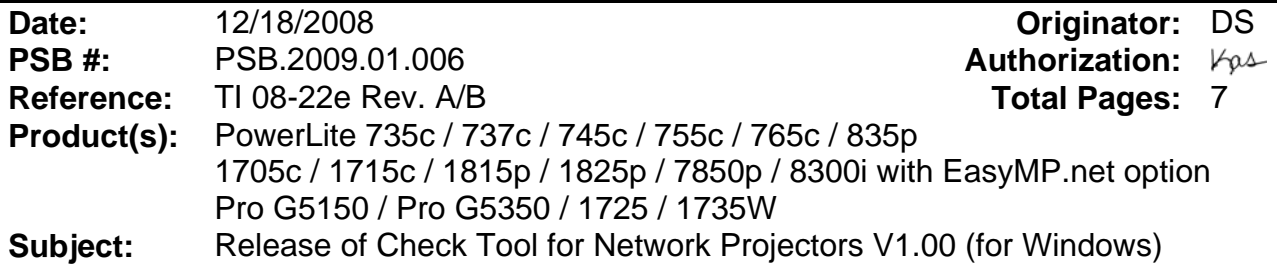

This bulletin was created to inform you about the release of Epson Check Tool software for Network Projectors version 1.00.

#### **Description of Change:**

First release of the Check Tool for Network Projectors for Windows

#### **Reason:**

The Check Tool for Network Projectors makes it possible to easily check whether EPSON Quick Wireless Connection and EMP NS Connection's Quick Connection mode can operate on the users' Windows PC properly. The Check Tool for Network Projector can also be used as a reference check before the purchase of the projector or as a troubleshooting Tool.

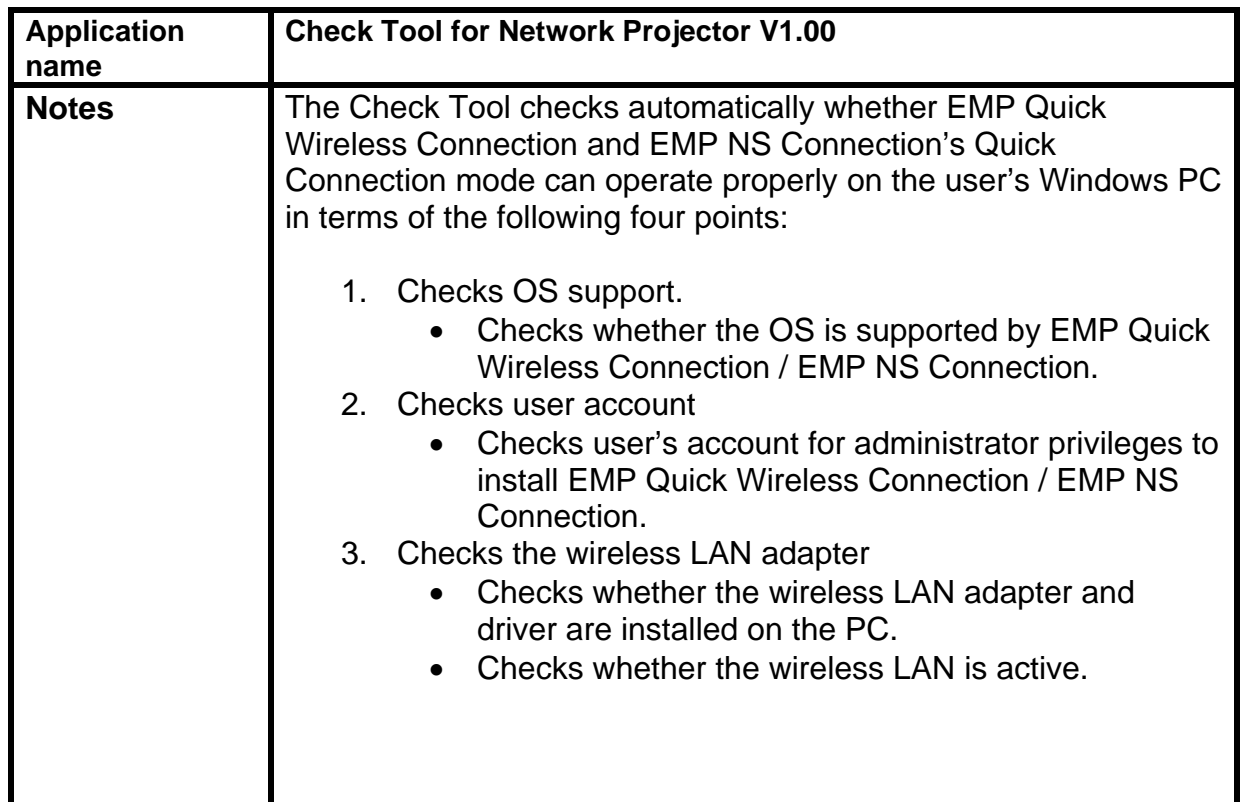

### **1) Function of the Application**

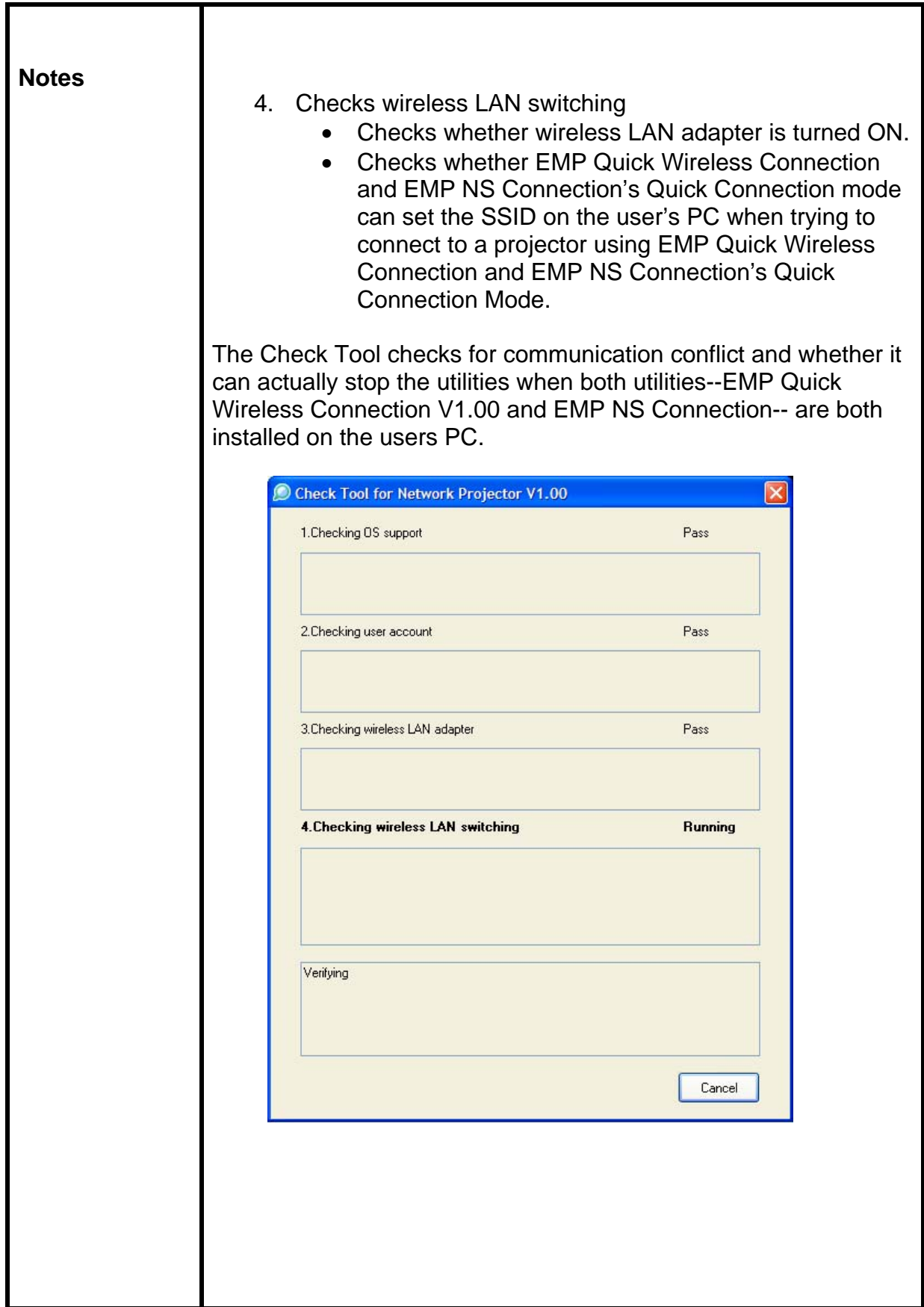

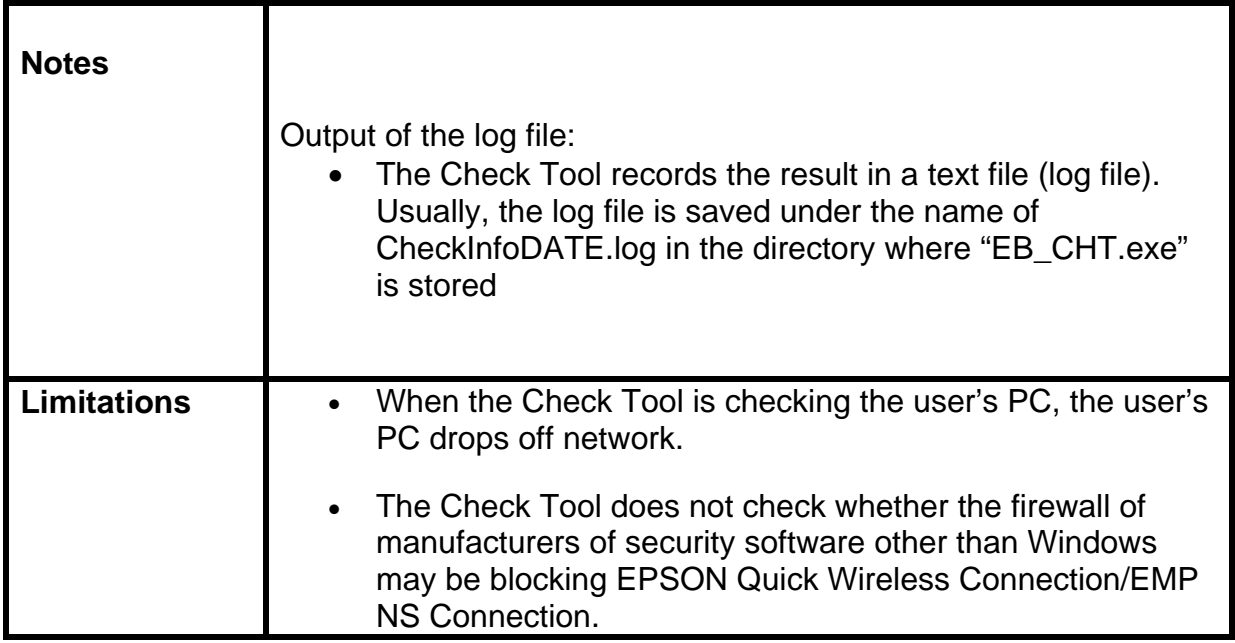

## **2) Operating Environment**

Check Tool for Network Projector V1.00

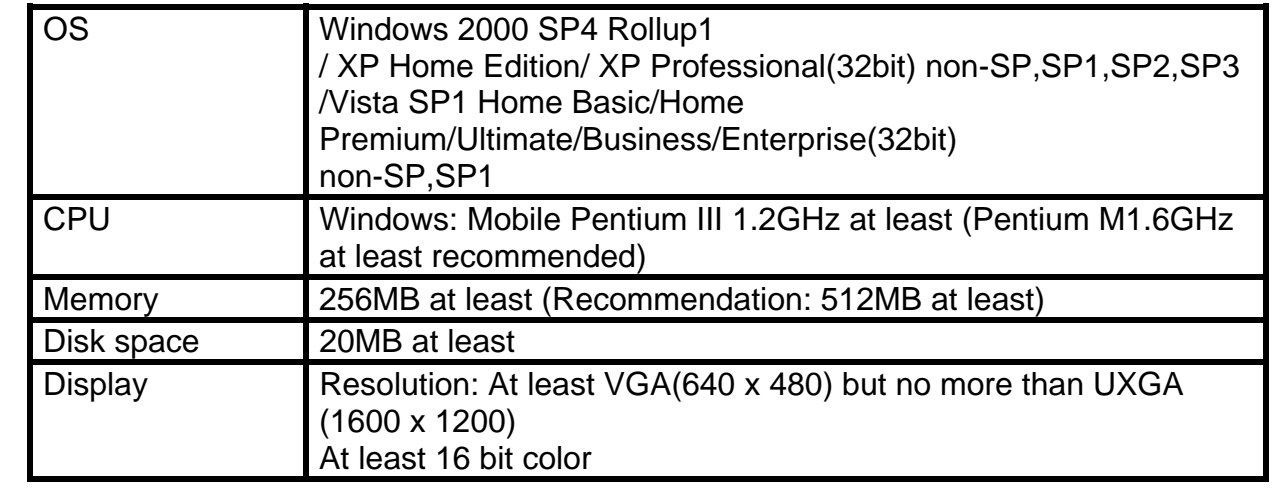

- **3) Location of download file: Check Tool for Network Projector V1.00 Download epson12794.exe from the Epson website** ([www.epson.com\)](http://www.epson.com/). **This is a self-extracting file; please follow the screen prompts to install the Check Tool software.**
- **4) Double-click the [EB\_CHT.exe] icon**
- **5) Read the contents of the [SOFTWARE LICENSE AGREEMENT], and click the [Agree] button.**
- **6) A dialog indicating the program is starting opens with the following message:**

**This tool cuts off the network connection temporarily. Click the [Start] button to begin verification.** 

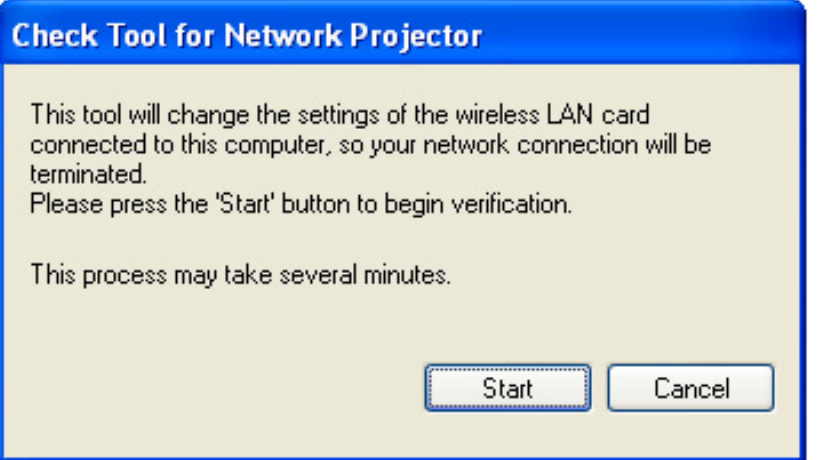

**7) The Check tool dialog is displayed. It takes a few minutes for the results of the verification are displayed** 

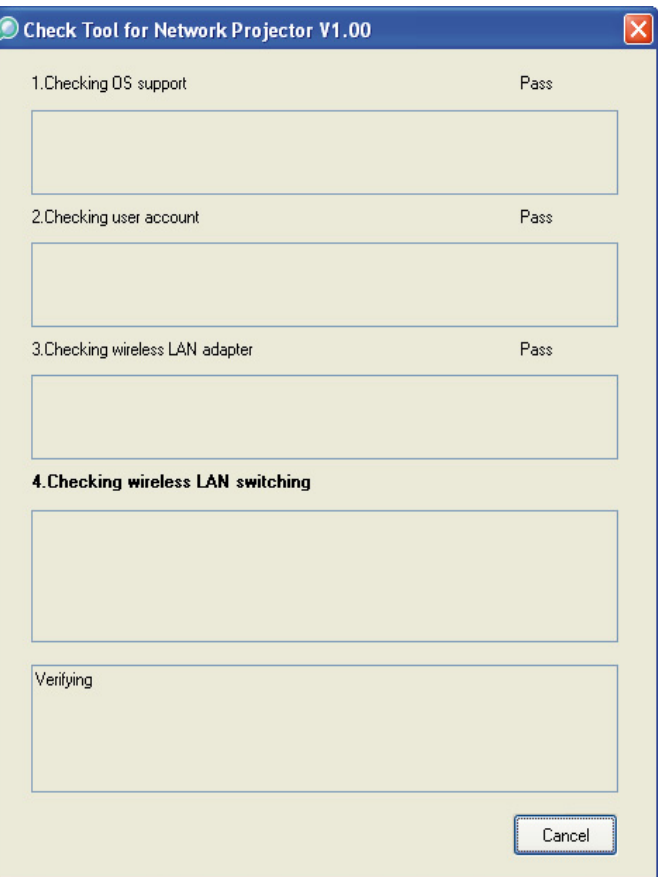

**8) When two or more wireless LAN adapters are available on your computer, the adapter selection dialog opens.** 

**Select the wireless LAN adapter and press the OK button to continue.** 

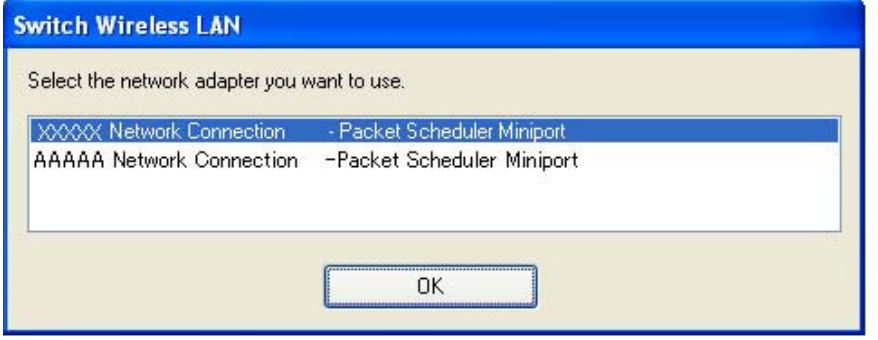

**9) When the verification is complete, the result is displayed on the bottom of the dialog.** 

**The result is stored in the same folder as the check tool. File Name: CheckInfo<\*\*\*\*>.log \*\*\*\* indicates the created date and time.** 

#### **[Exhibit 1] Wireless LAN client list that NSC and Quick Wireless Connection stop their service process**

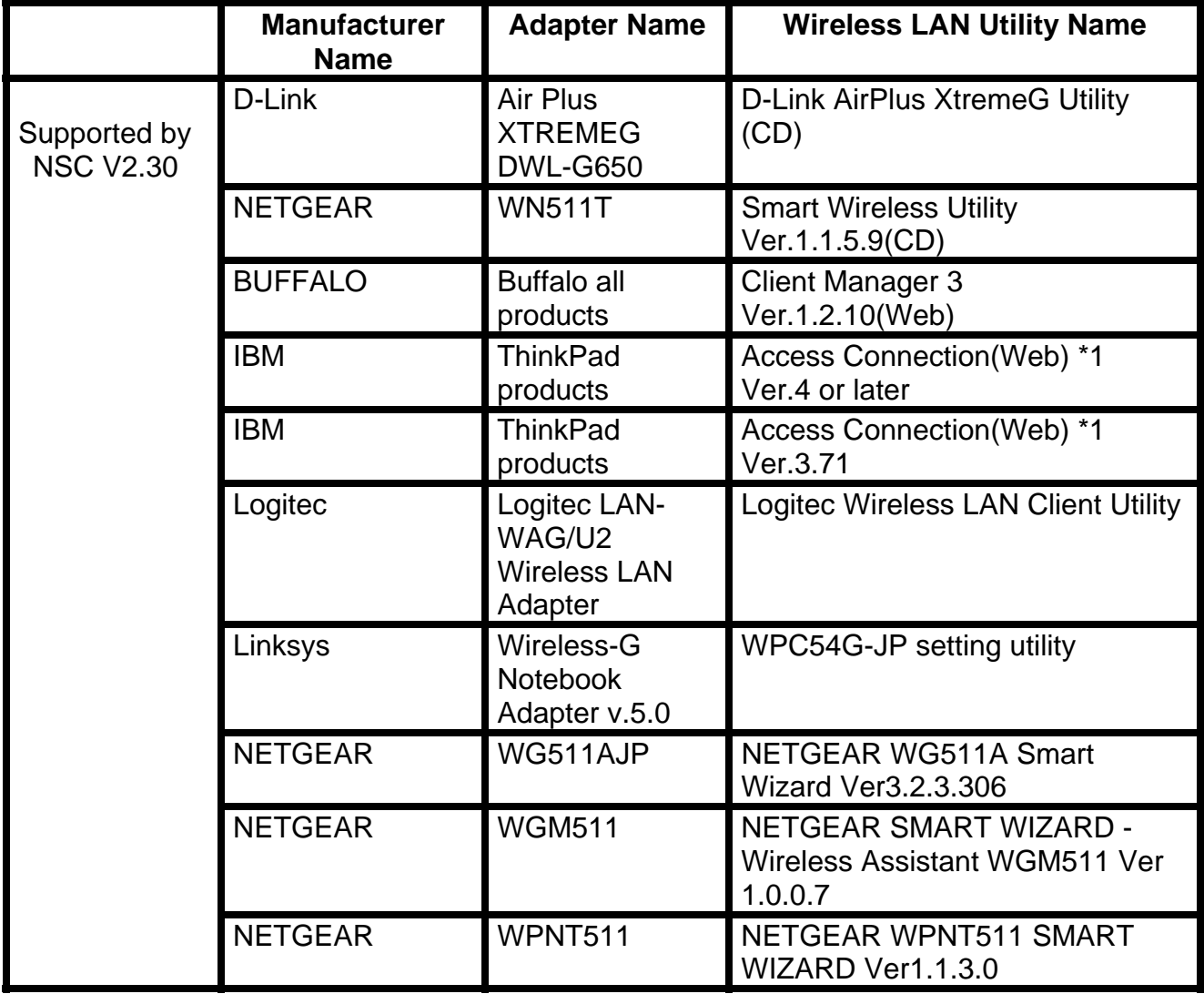

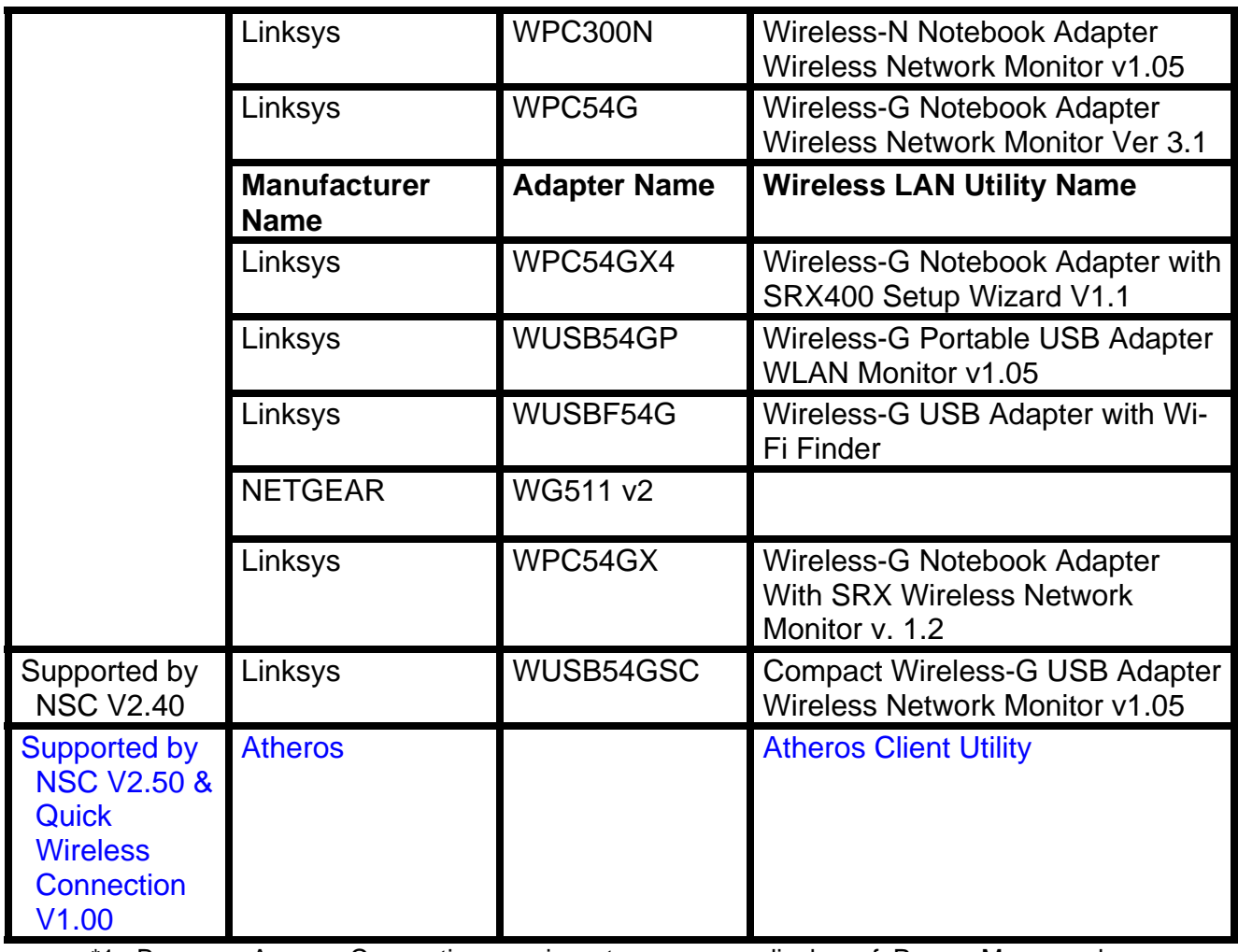

\*1: Because Access Connection service stops, power display of Power Manager becomes invalid.

## **Software Upgrade History Quick Wireless**

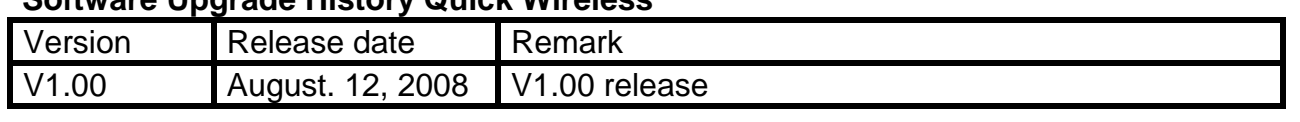

## **EPSON PRODUCT SUPPORT BULLETIN**

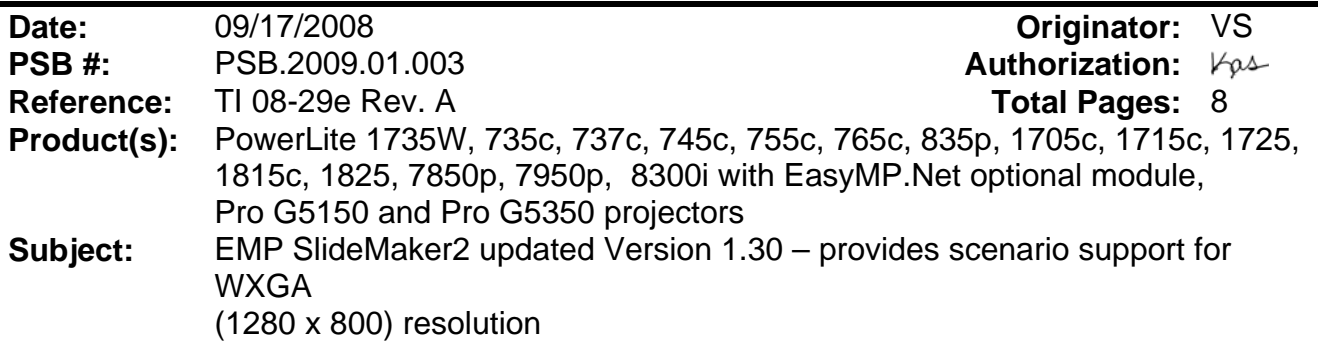

This bulletin was created to inform users about a software update for the EMP SlideMaker2 to Version 1.30.

#### **Description of Change:**

Updated software release for creating scenarios in WXGA (16:10) format.

#### **Reason:**

- The updated version of EMP SlideMaker2 provides support for creating scenarios in XGA (1024 x 768) resolution and WXGA (1280 x 800) resolution.
- It also provides the ability to select scenarios in XGA (4:3) or WXGA (16:10) format, depending on the projector model used for the presentation.

#### **Limitations:**

- When creating a 16:10 scenario, the JPEG image must be in a 16:10 format.
- A 16:10 converted scenario can only be displayed with a WXGA (1280 x 800) projector.
- A 4:3 converted scenario can be displayed with a XGA or WXGA supported projector.
- When adding a PowerPoint slide from a thumbnail window to EMP SlideMaker2 with Microsoft Office 2007, the scenario image file may deteriorate due to an issue with Microsoft Office 2007 SP1.

#### **1) Selecting Aspect Ratio for the Projector being used:**

#### **a) Properties Window**

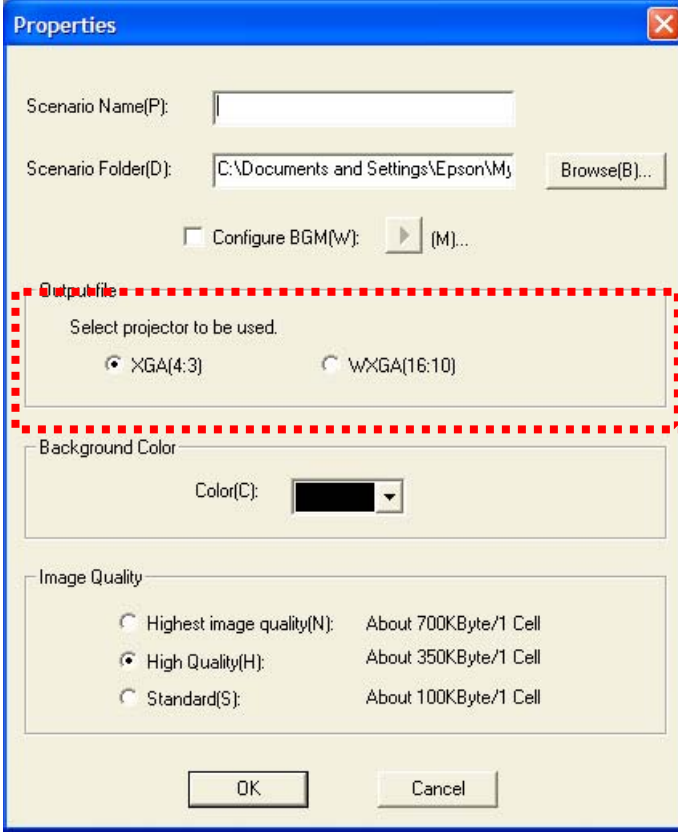

## **b) Drag and Drop Window**

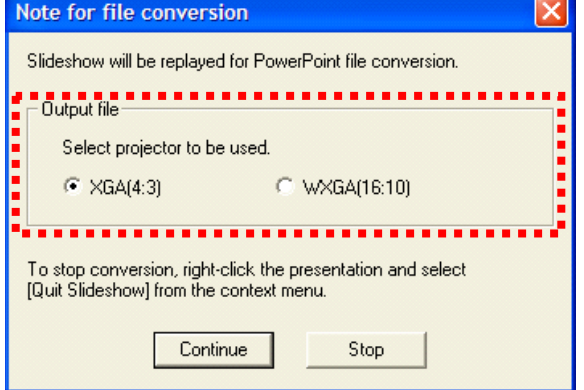

#### **2) How to Verify the Aspect Ratio of the Scenario:**

The resolution of the scenario is displayed in the window title of the Scenario Window and Scenario Preview as shown below:

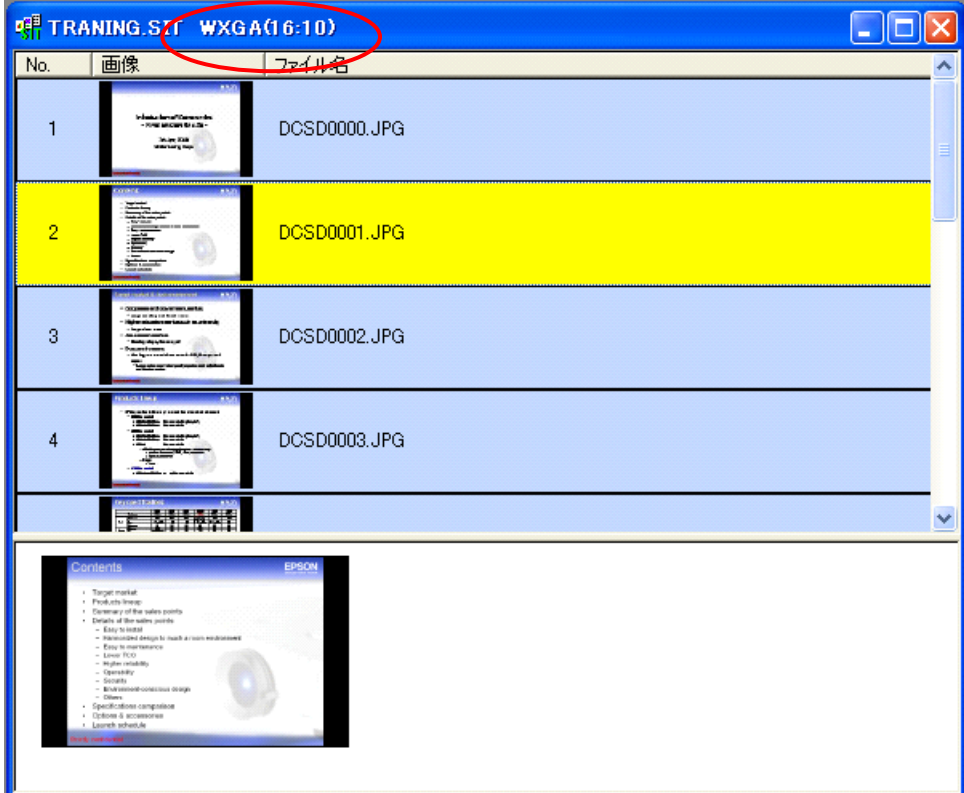

#### **a) Scenario Window**

#### **b) Scenario Preview**

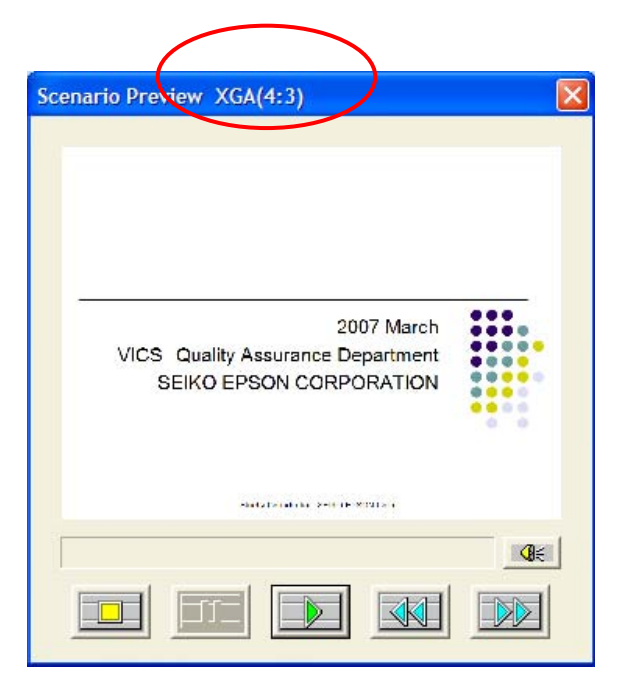

## **3) Location of download file: EMP SlideMaker2 updated Version 1.30**

**Download epson12812.exe from the Epson website** ([www.epson.com\)](http://www.epson.com/)

This is a self extracting file, please follow screen prompts.

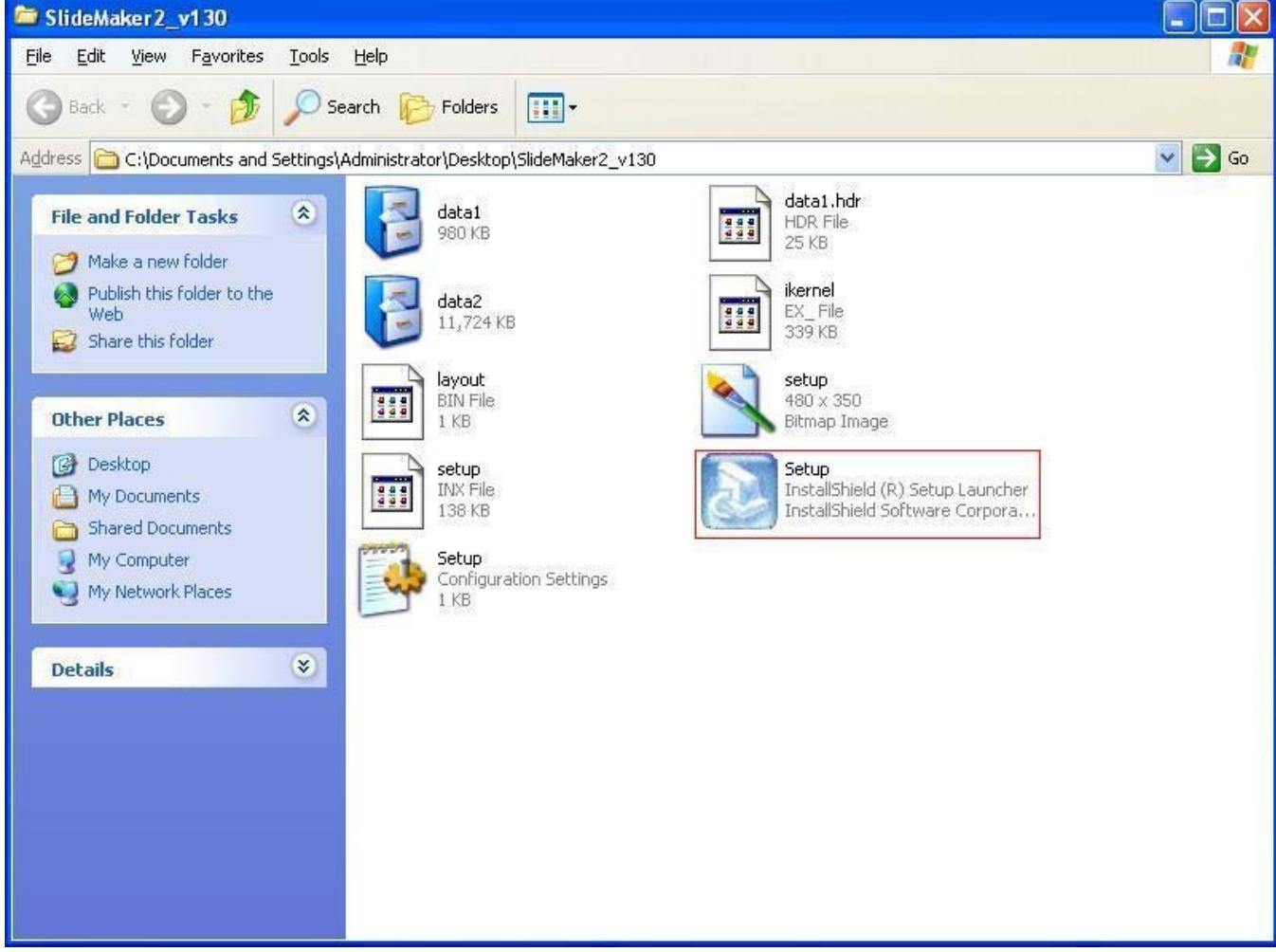

After "Clicking" on the "Setup.exe" file, your will be prompted to:

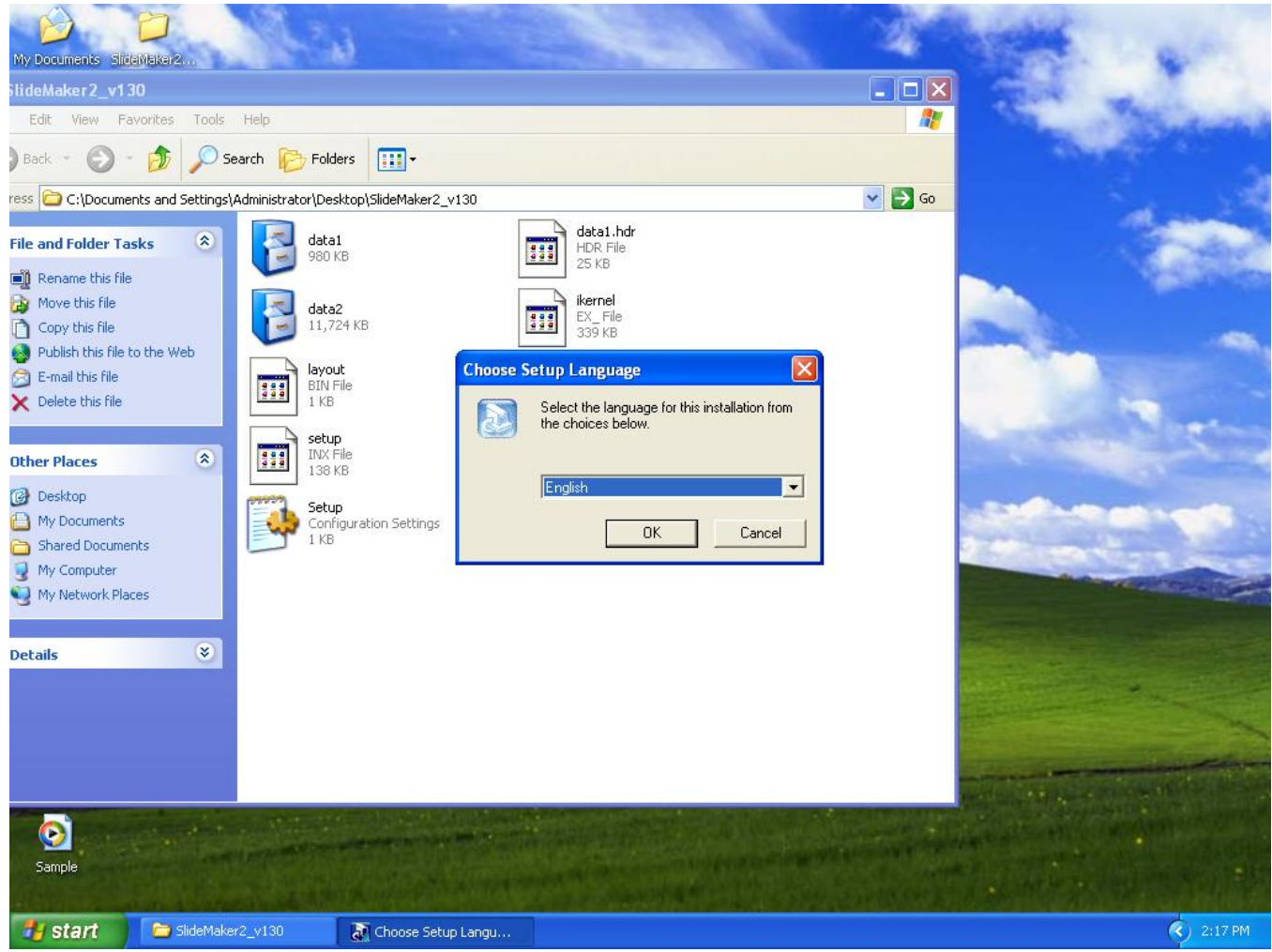

Select you language.

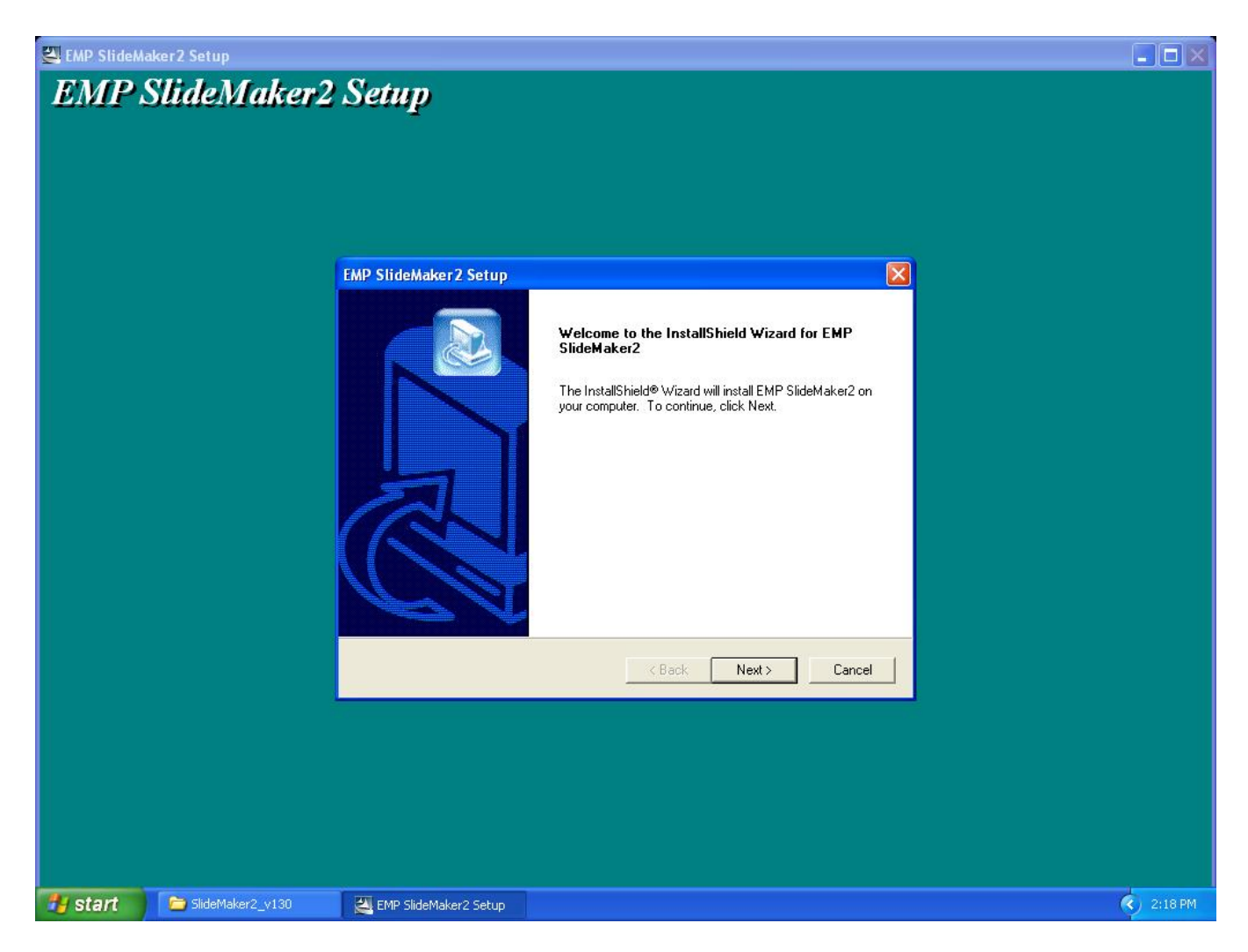

Click "Next" at this screen.

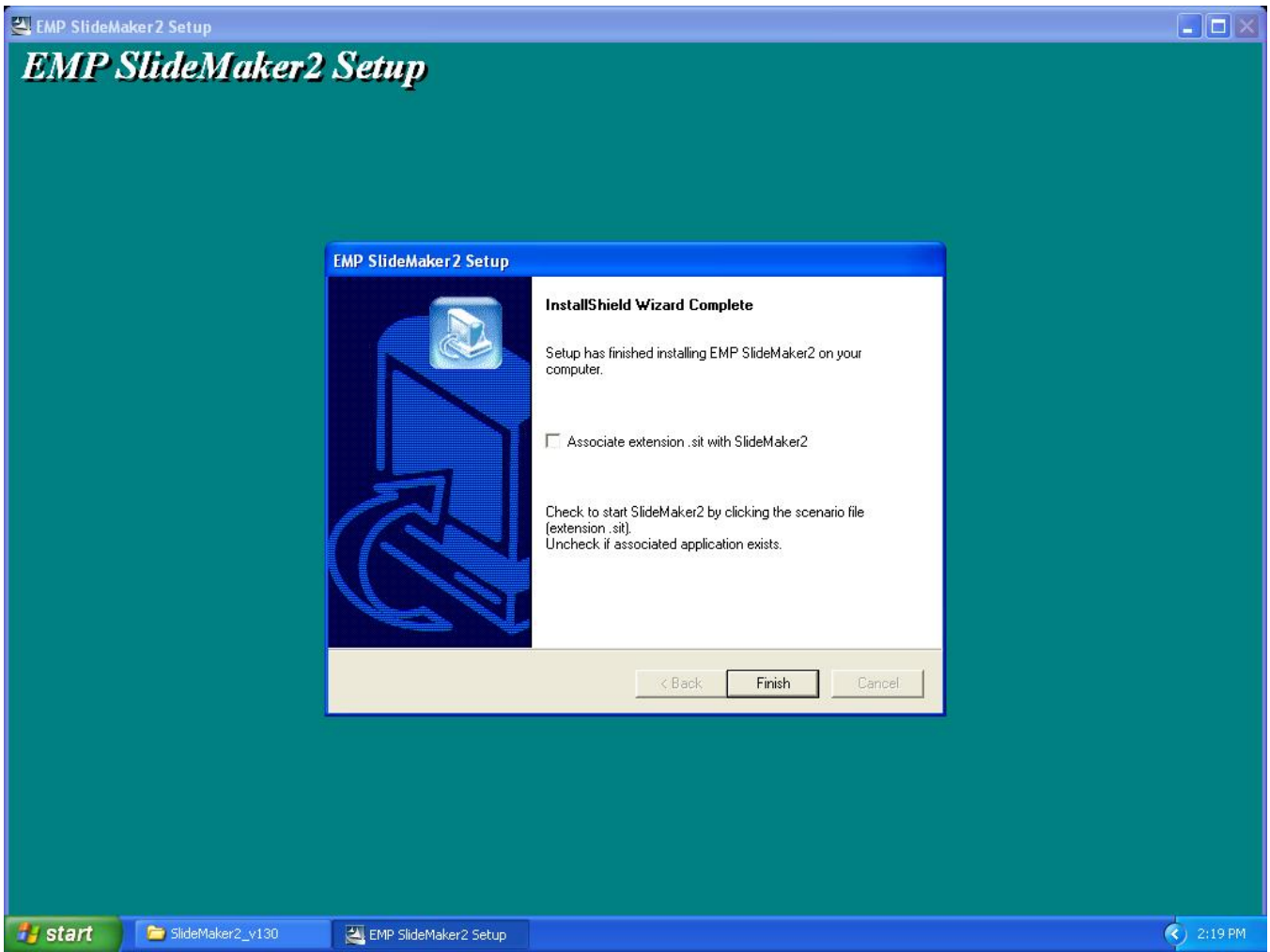

Click "Finish" to complete the installation.

**4) How to User the software:** Please refer to the original documentation that came with your Projector.

## **5) Operating Environment:**

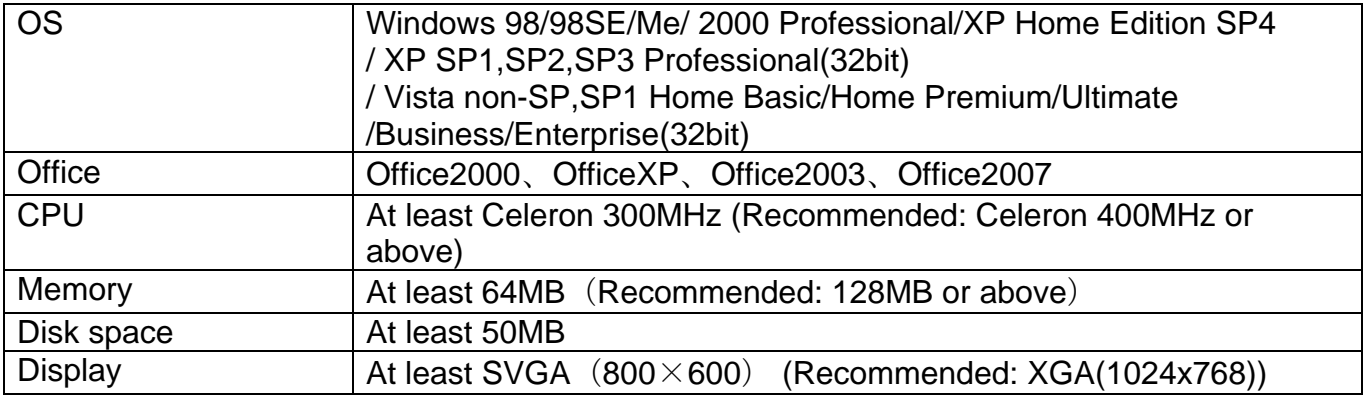

# **EPSON PRODUCT SUPPORT BULLETIN**

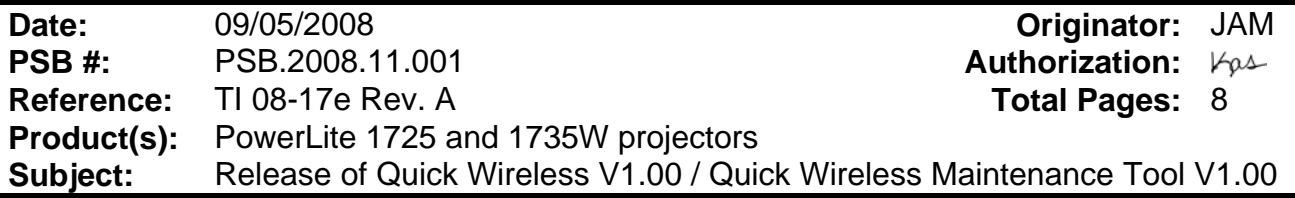

This bulletin was created to inform you about the release of Quick Wireless V1.00 / Quick Wireless Maintenance Tool V1.00

1) Function of the application "Quick Wireless" / Quick Wireless Maintenance Tool

The new application "Quick Wireless" makes it possible to write projector information on the Quick Wireless USB key and project images by simply inserting the USB key into a PC. The "Quick Wireless" is automatically installed into the PC by connecting the Quick Wireless USB key to the PC the first time. Quick Wireless Maintenance Tool has versions that correspond to each version of the application "Quick Wireless". Please use the correct version of the Quick Wireless Maintenance Tool to restore data in the following cases or upgrade the "Quick Wireless" stored in the Quick Wireless USB Key.

- Data on the Quick Wireless USB key was deleted by mistake.
- File on the Quick Wireless USB key is damaged

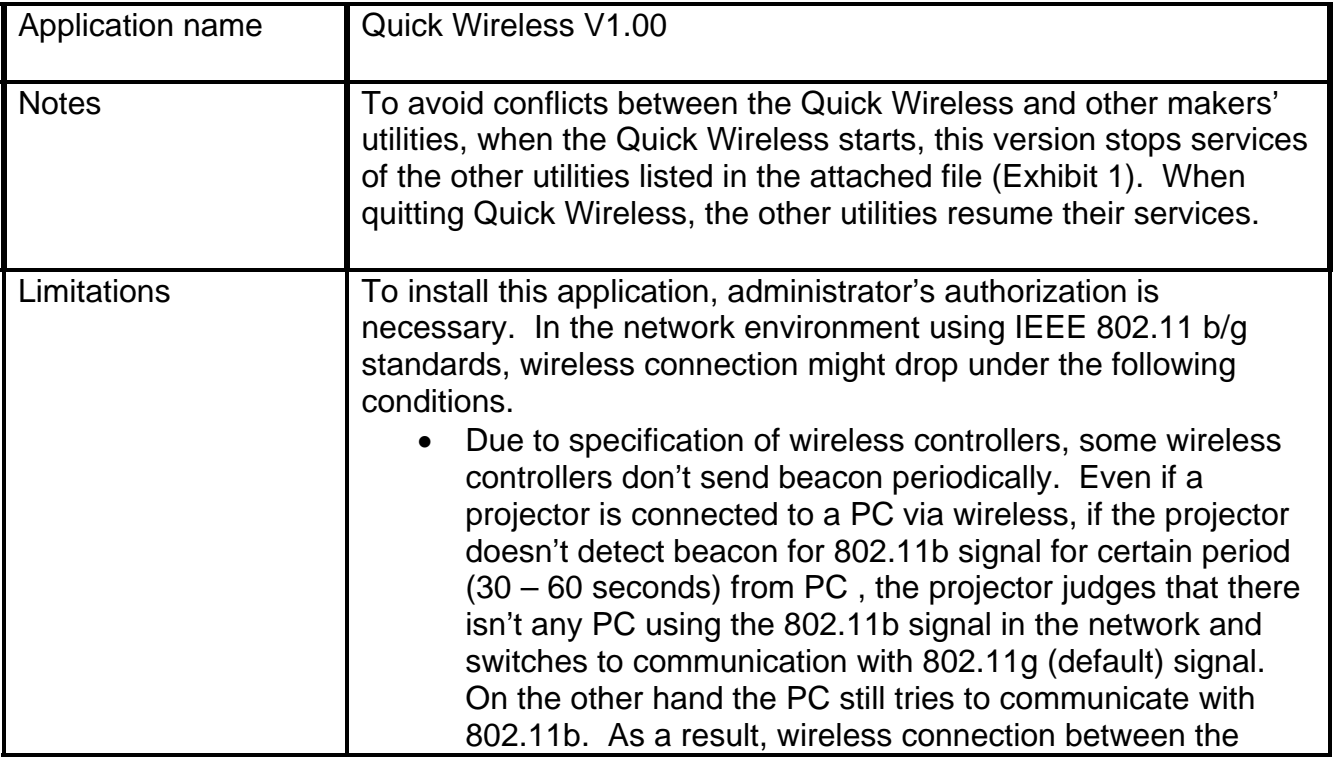

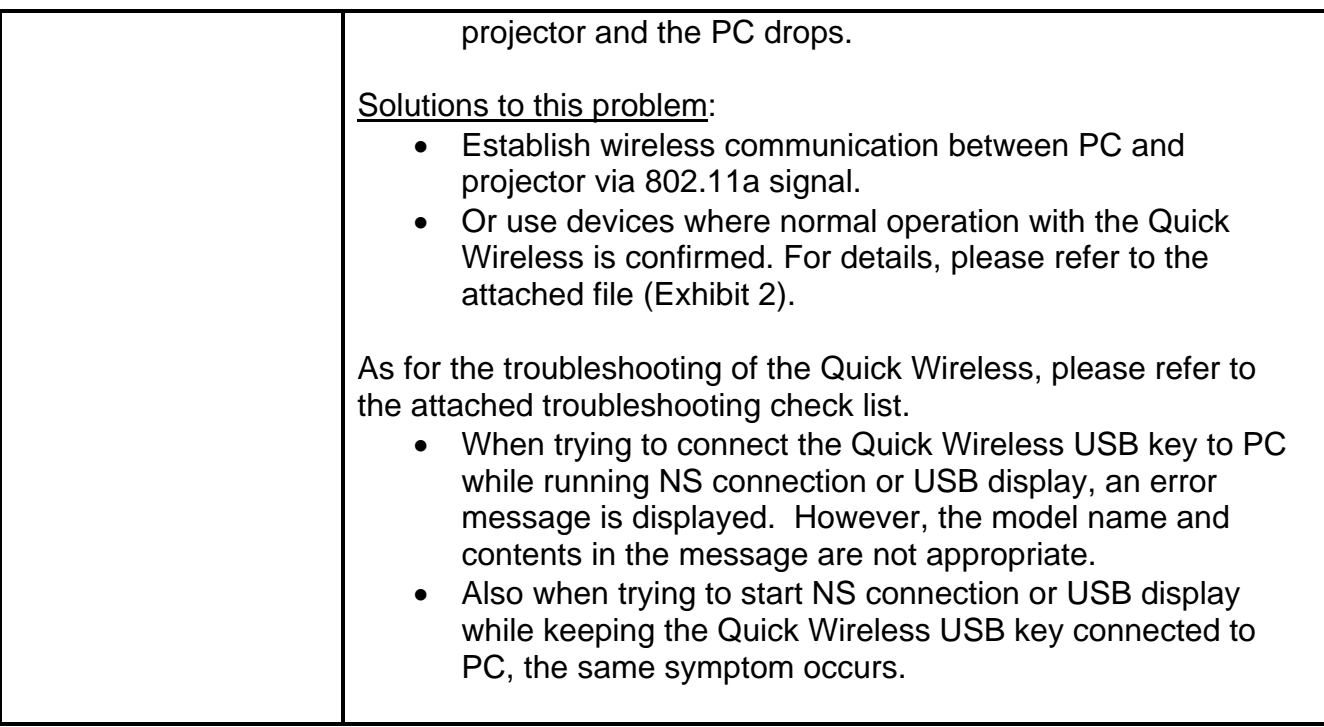

### 2) Operating Environment:

Quick Wireless Connection V1.00/ Quick Wireless Connection Maintenance Tool V1.00

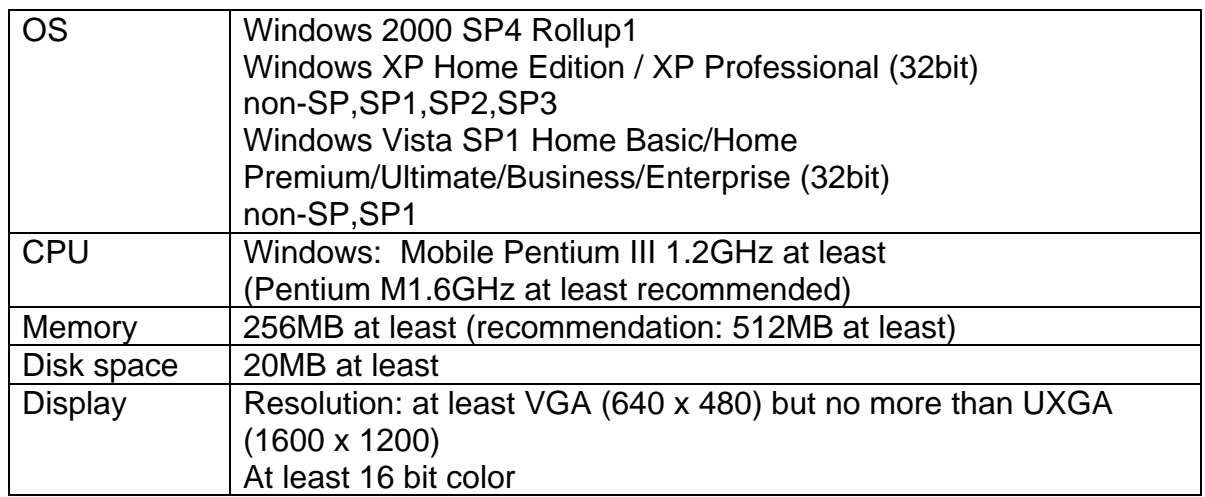

### 3) Location to download file

Download epson12813.exe from the Epson website (**[www.epson.com](http://www.epson.com/)**).

• Refer to the section "Update Method of Quick Wireless Connection Tool" for installation instructions below in this document.

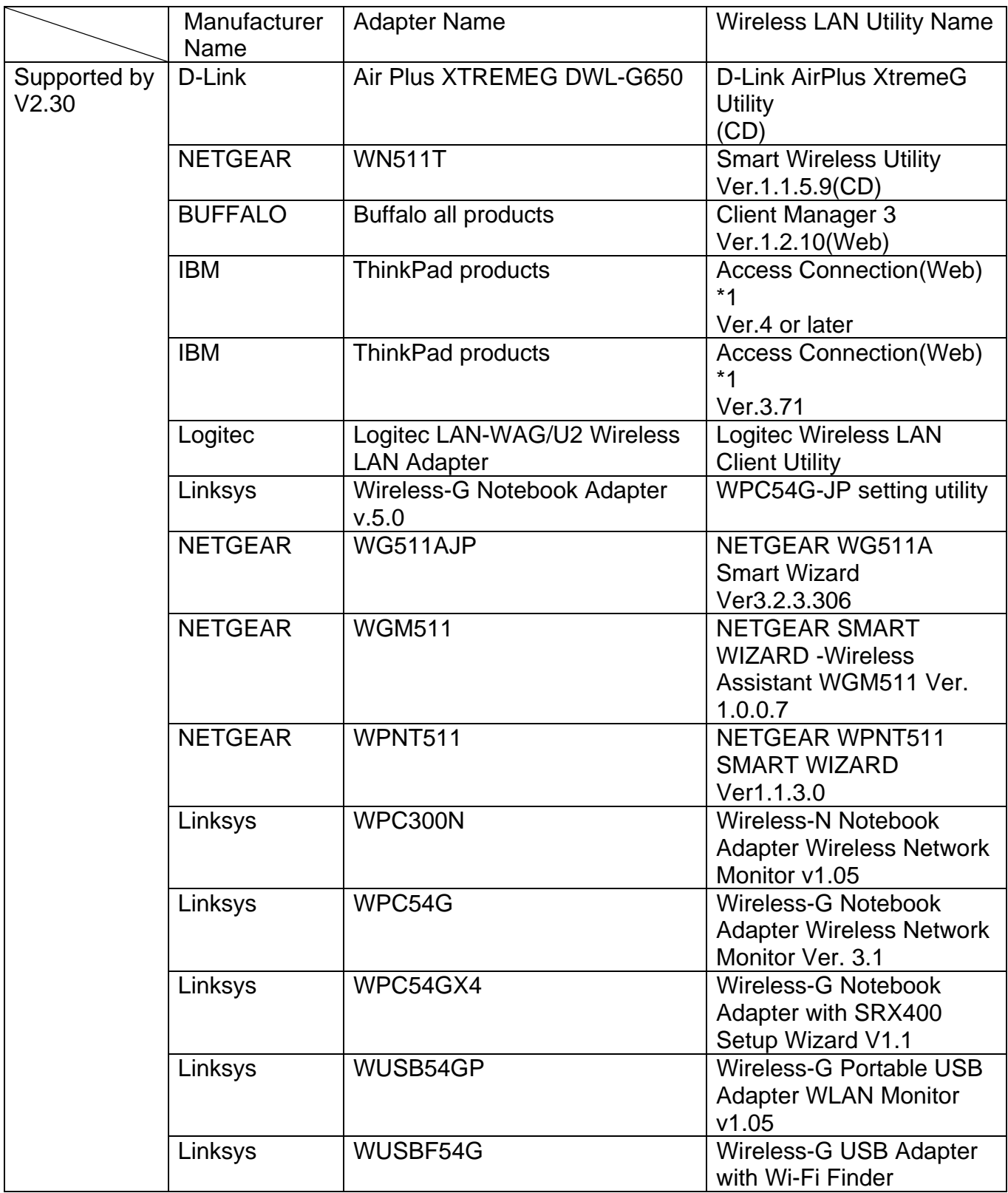

[Exhibit 1] Wireless LAN client list that NSC V2.30 and V2.40 stops their service process

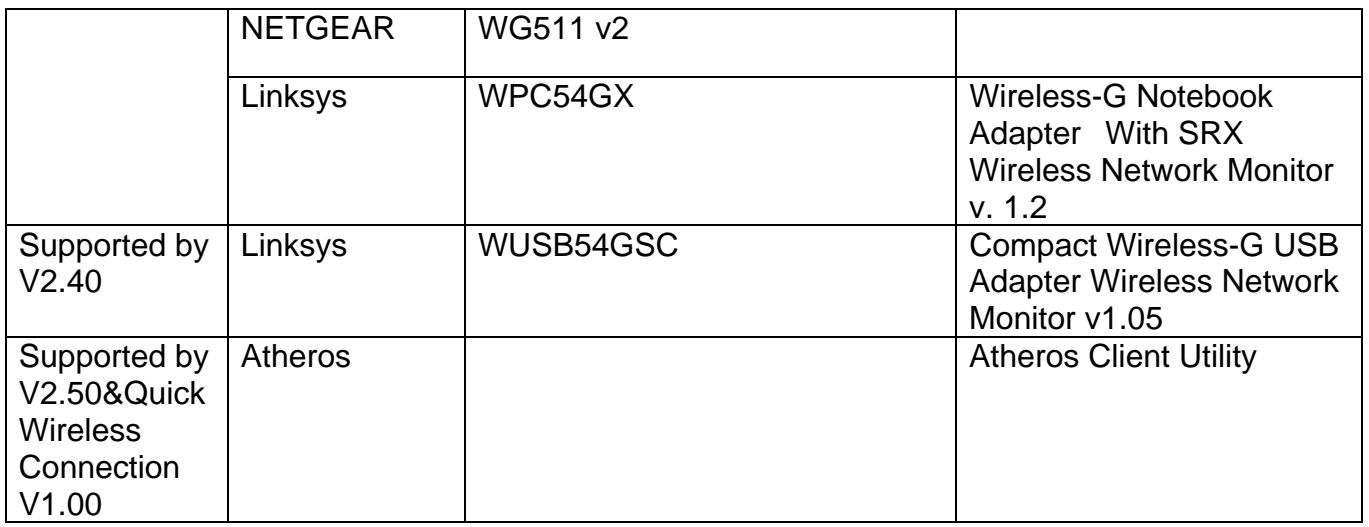

\*1: Because Access Connection service stops, power display of Power Manager becomes invalid.

[Exhibit 2] Compatibility test results between Quick Wireless and devices.

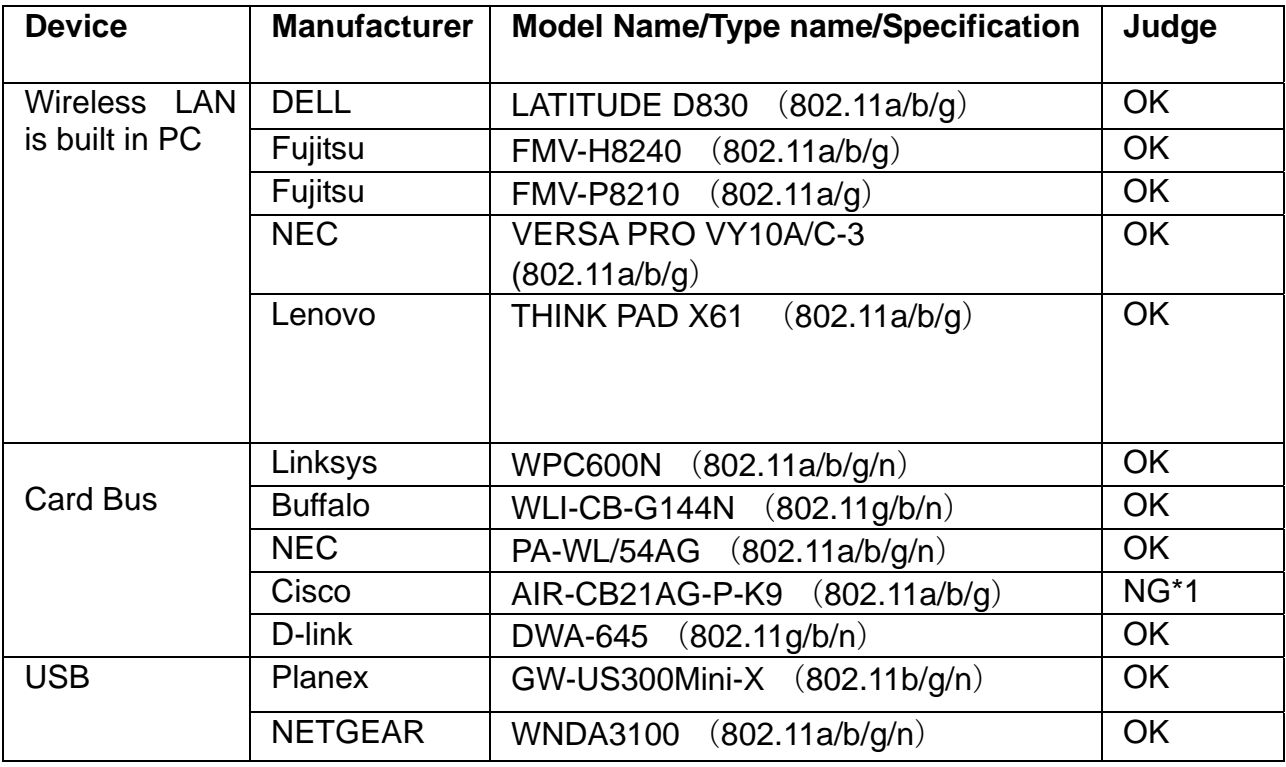

• At the ad-hoc connection, search problem might occur. The latest version of Cisco Aironet Desktop Utility can avoid the search problem by selecting "Third-Party Tool" of "Select Client Software" in the option menu.

#### Update Method of Quick Wireless Connection Tool

- 1) Remove the existing Quick Wireless Connection Tool.
	- If you have installed Quick Wireless Connection onto the PC, it is necessary to remove the existing Quick Wireless Connection tool.
	- If you haven't installed the tool, skip to step 3.
	- Open Control Panel, and [Select Add and Remove Programs] icon.

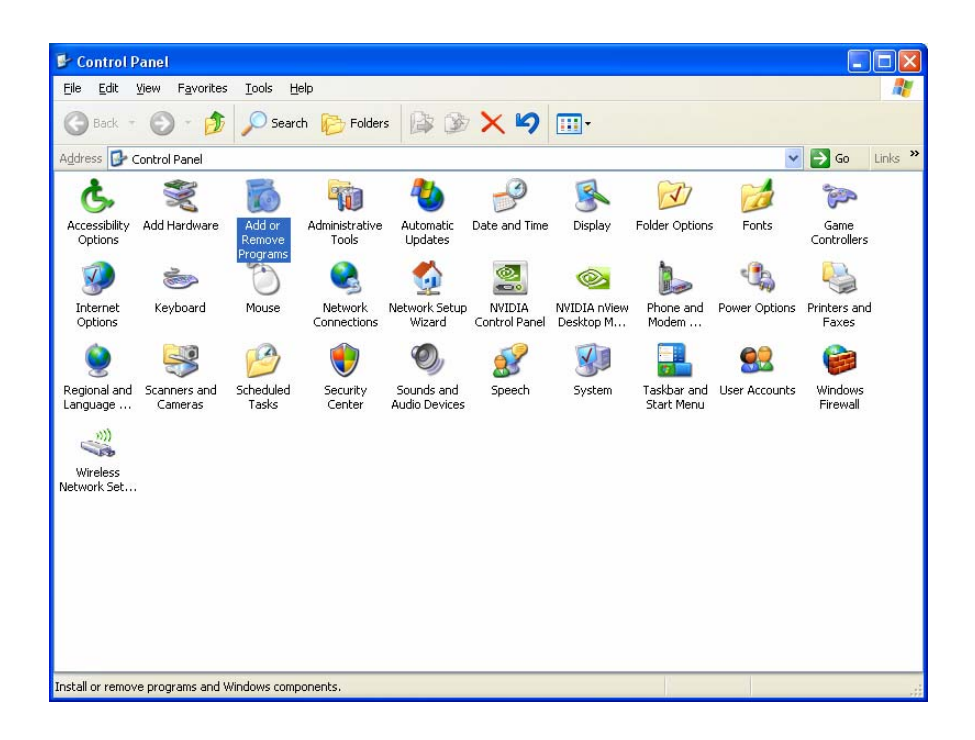

2) Select "Quick Wireless Connection" and click [Change/Remove] button.

• "Quick Wireless Connection" utility will be removed.

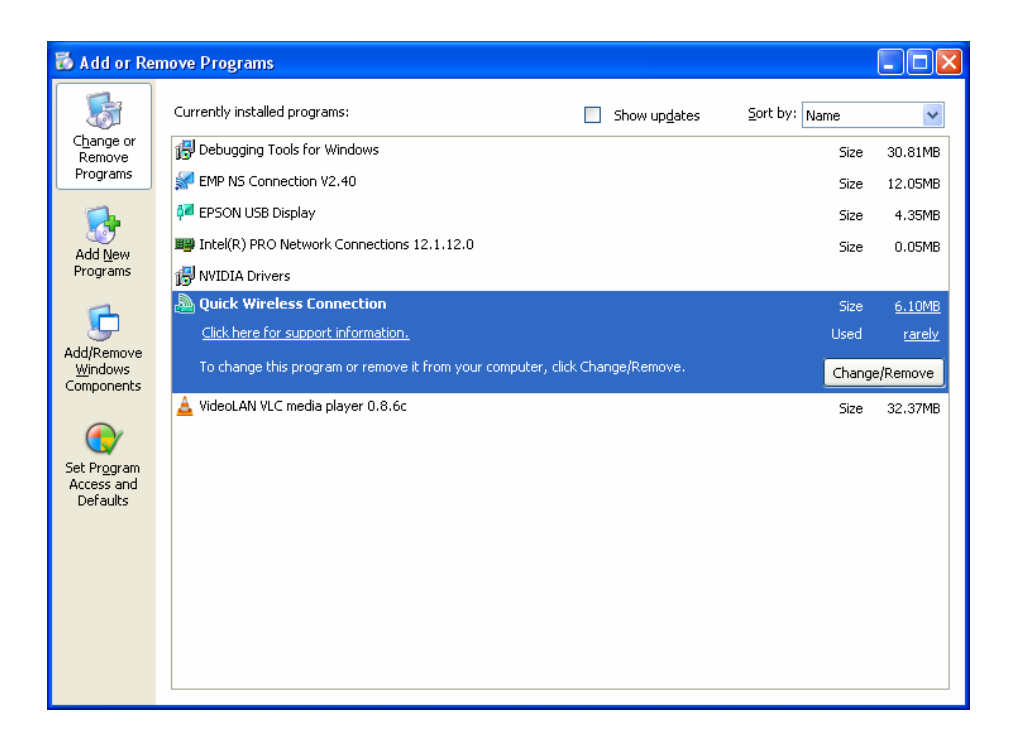

3) Copy new Quick Wireless Connection tool to USB key device.

- Prepare Maintenance tool for extraction
- Unpack zip file

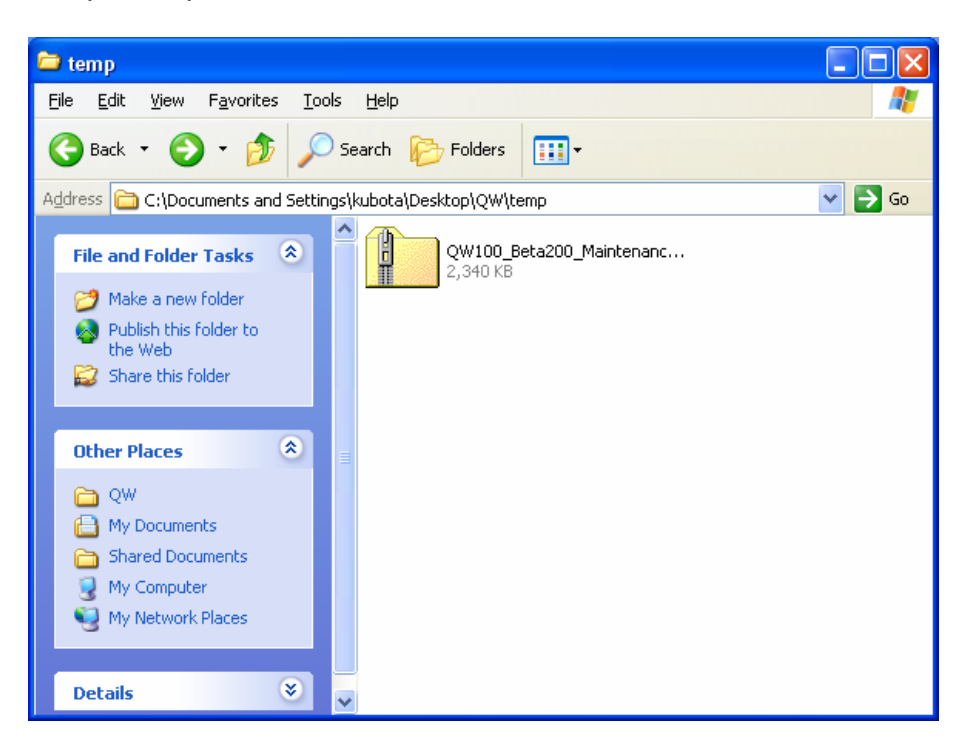

(4) Setup the Maintenance tool

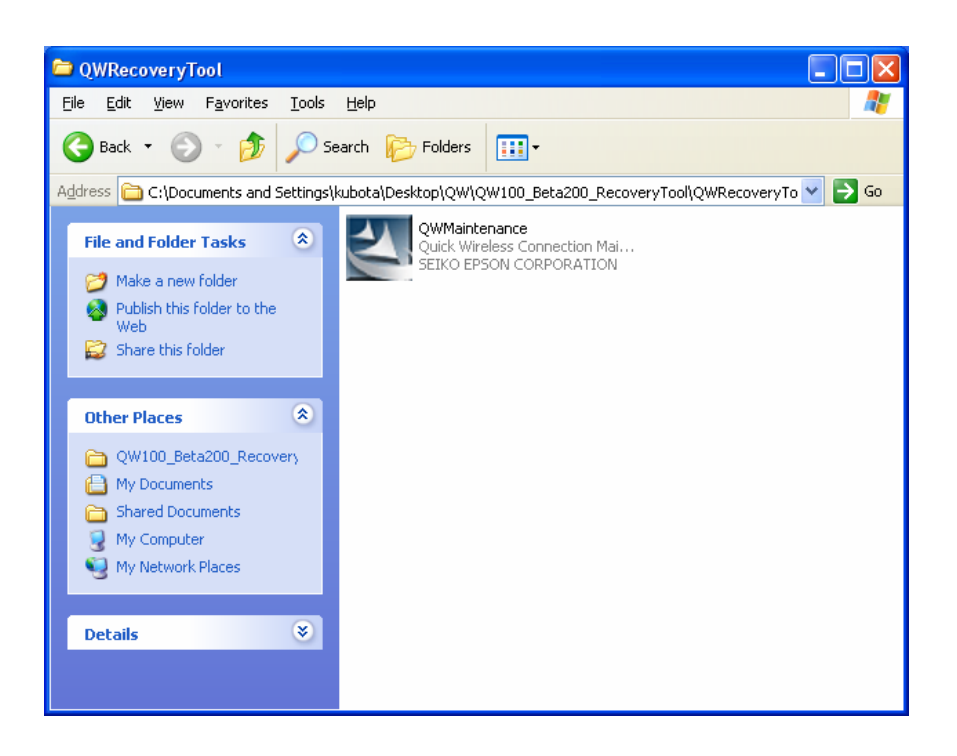

(5) [Agree] to the Software License Agreement.

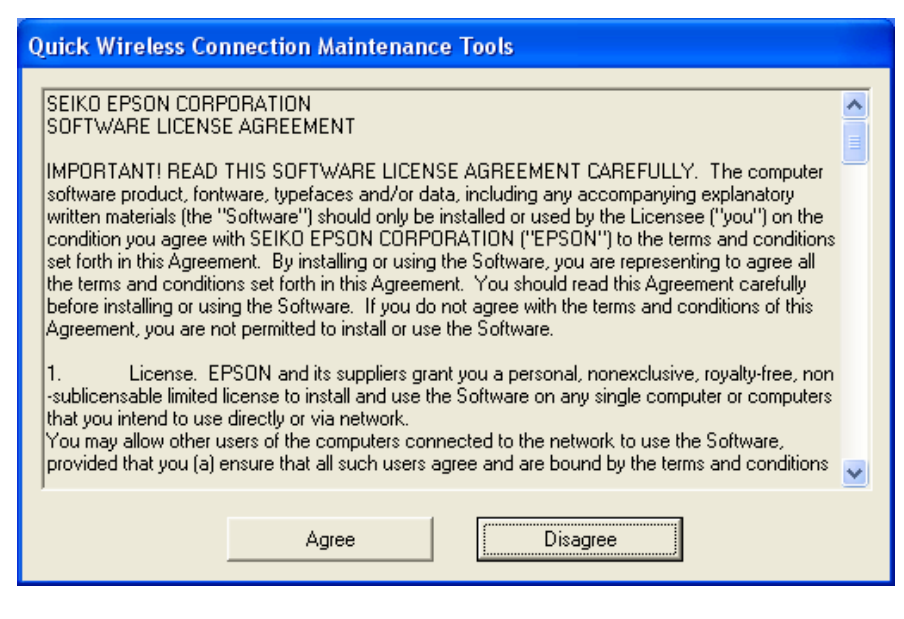

Page 7 of 8 *PSB.2008.11.001* (6) Insert USB Key into host PC, and the Copy process will start.

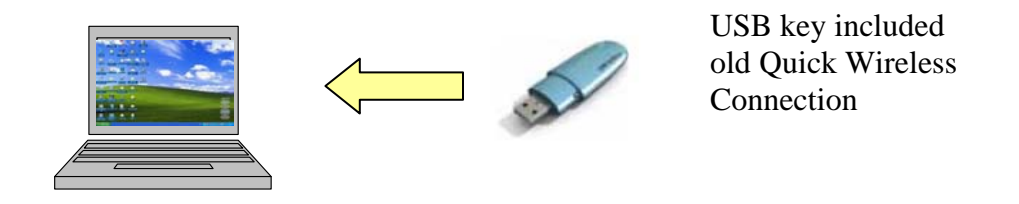

(7) End of operation. When dialog below is displayed, copy process of USB key is finished.

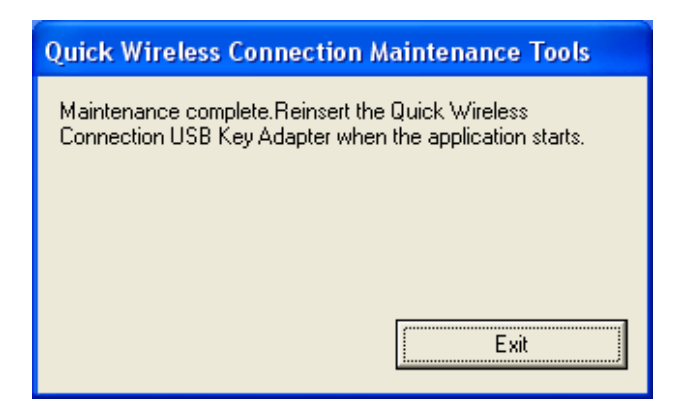

(8) Install Quick Wireless Connection. To install new Quick Wireless Connection, insert the USB Key into PC, and the Installation will start automatically.

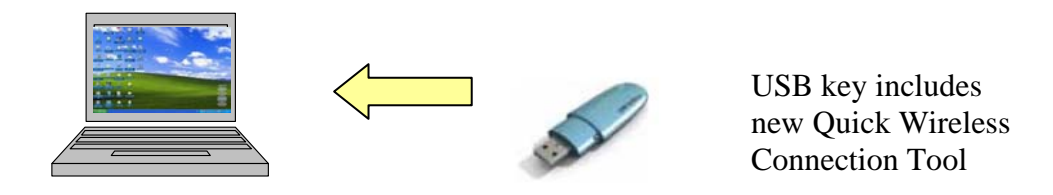

(9) When installation is finished, you can use new Quick Wireless session.

Page 8 of 8 *PSB.2008.11.001*

# **EPSON Product Support Bulletin**

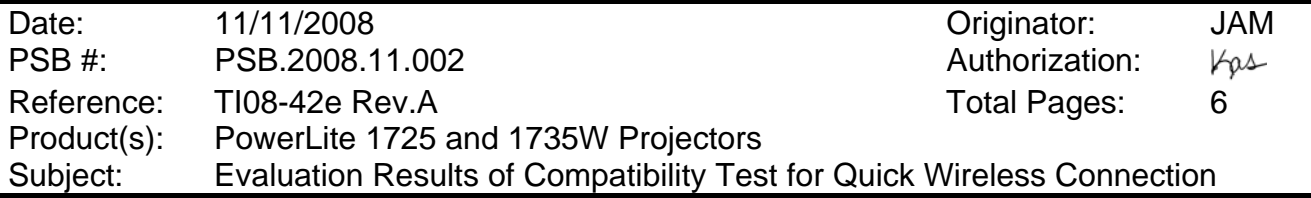

This bulletin was created to provide information about the test criteria and compatibility results conducted on the **Q**uick **W**ireless **C**onnection (**QWC**) function.

#### **Projector models and firmware versions used in the evaluation:**

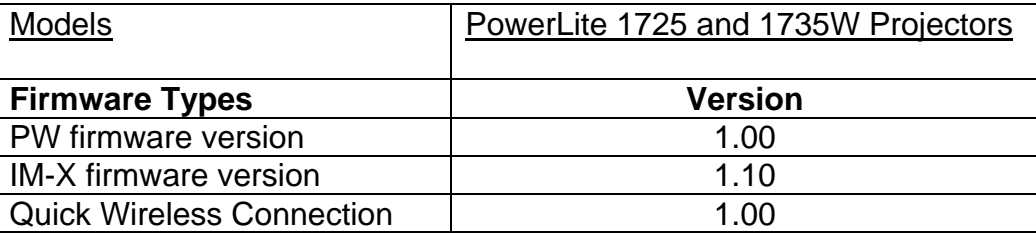

#### **Test Conditions:**

- (1) Establish wireless communication between PC and an access point.
- (2) Insert the USB key into the PC to start the **QWC** function, while connecting to the access point (Infrastructure mode).

### **Connection Confirmation:**

- Confirm that the **QWC** function can find and connect to the projectors using 802.11b/g signal. Confirm that **QWC** works with **802.11b/g signal**.
- Confirm that the **QWC** function can find and connect to the projectors using 802.11a signal. Confirm that **QWC** works with **802.11a signal**.
- Confirm that the **QWC** function will not make the Operating System unstable, when the operation is changed to sleep mode (standby mode) and then restarted from sleep mode (standby mode).

## **Compatibility Matrix: Notebook PC with built-in wireless LAN Adapter**

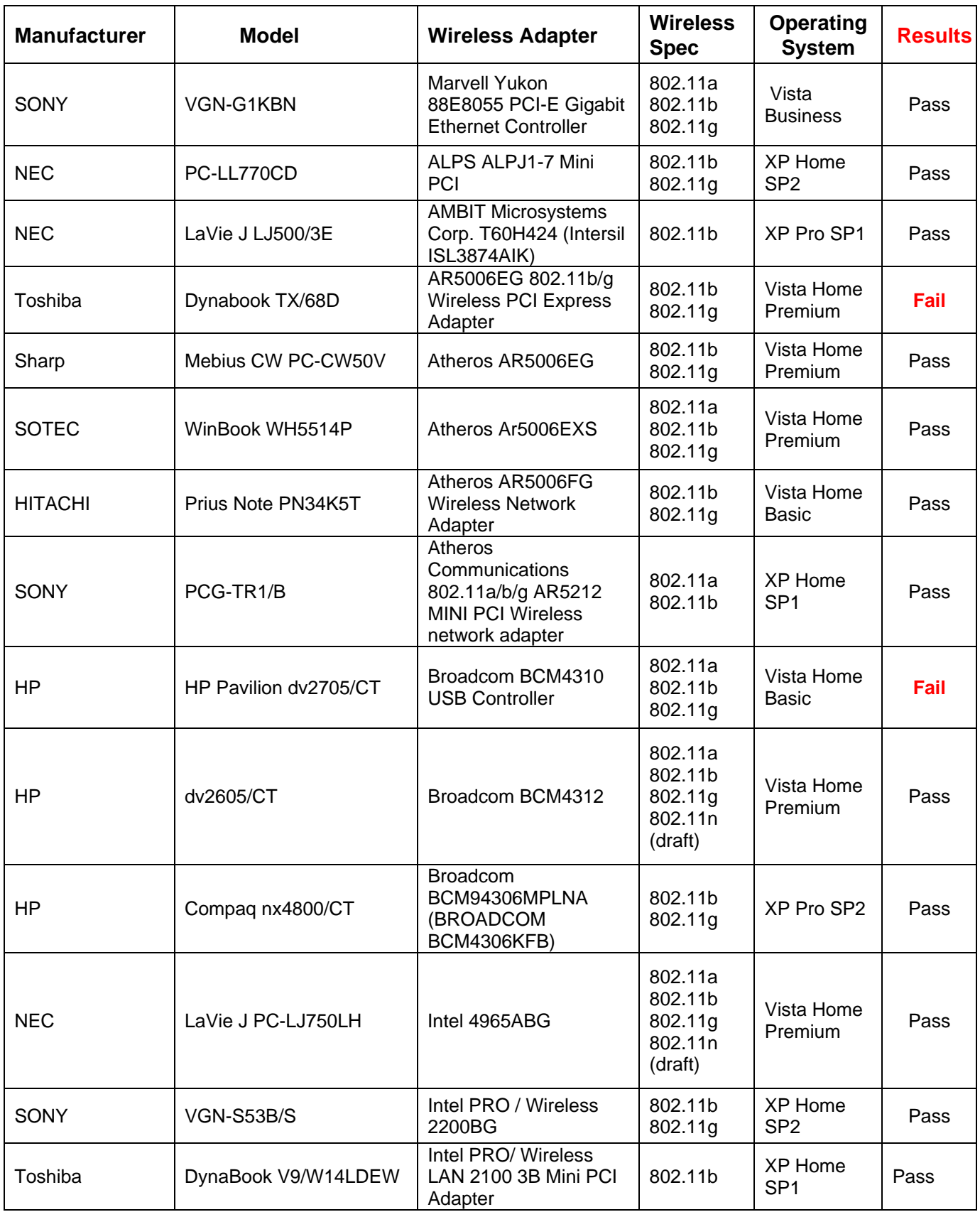

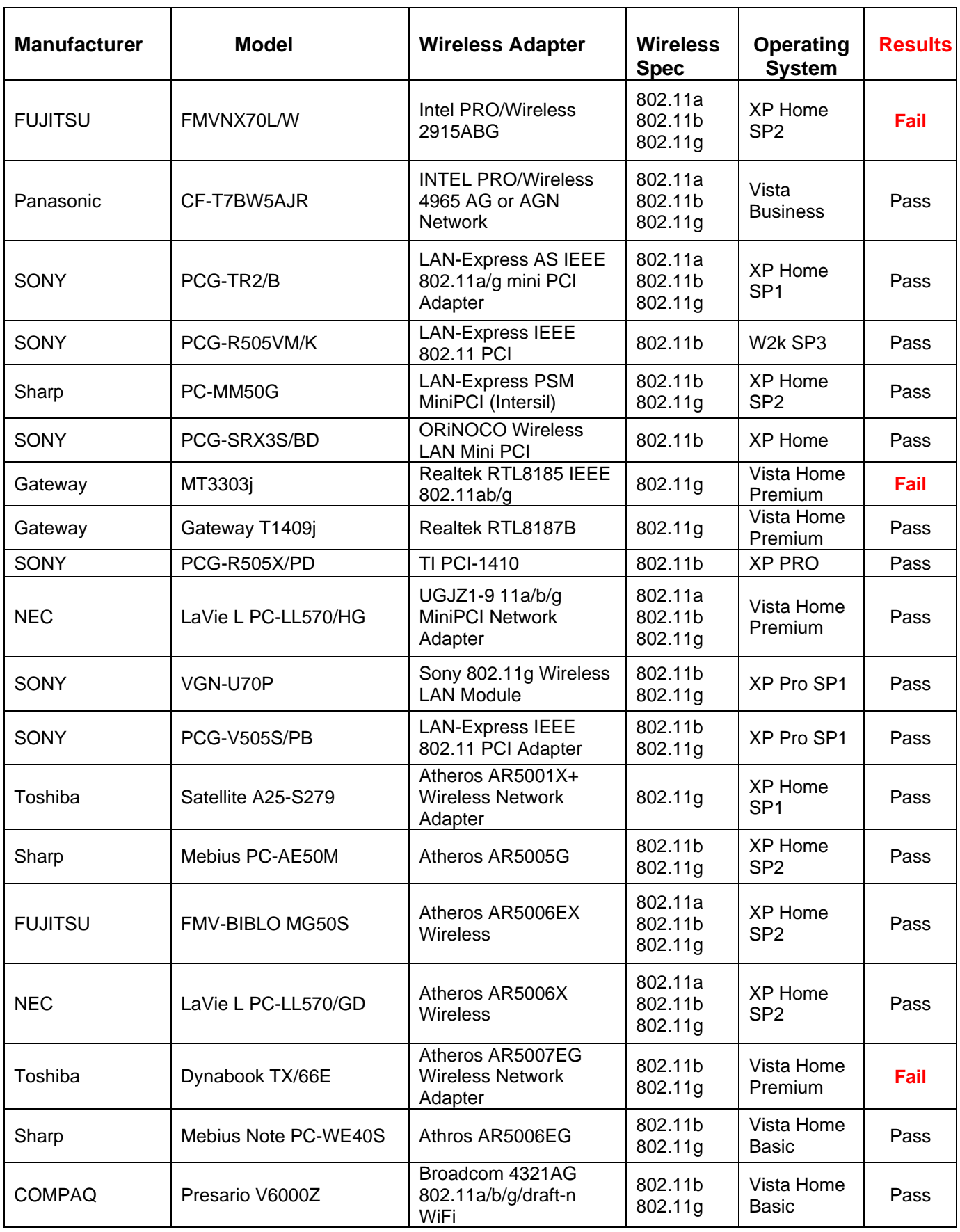

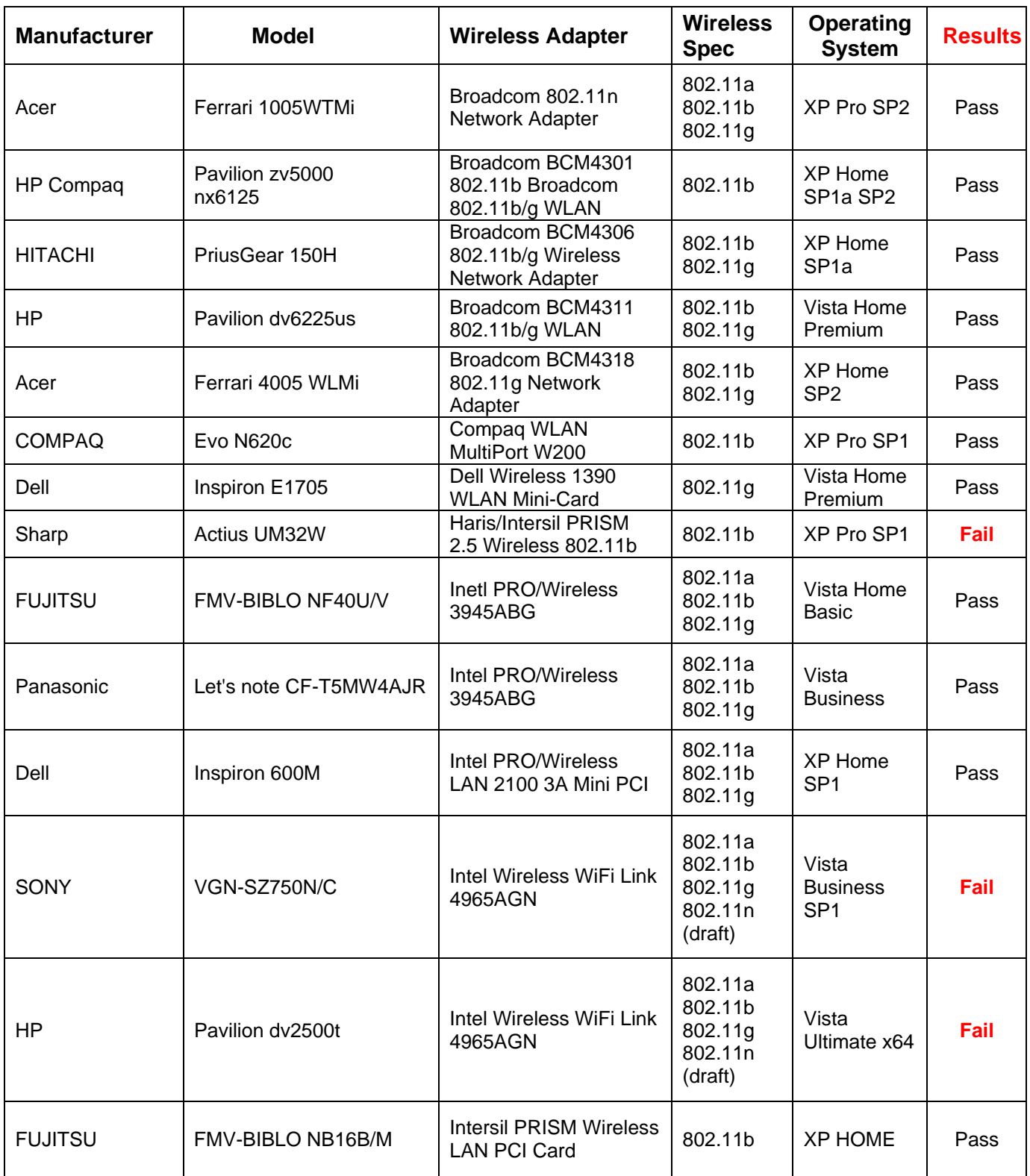

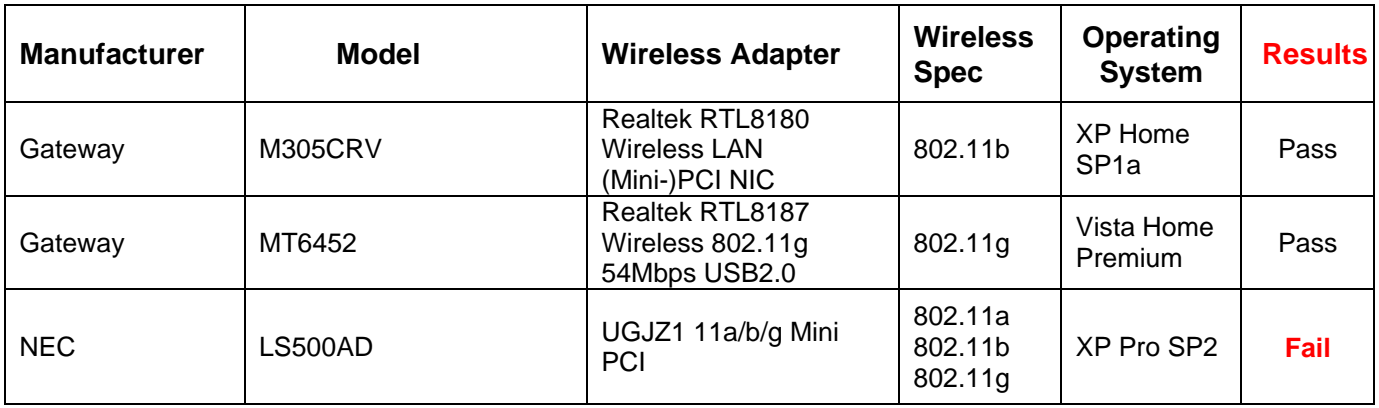

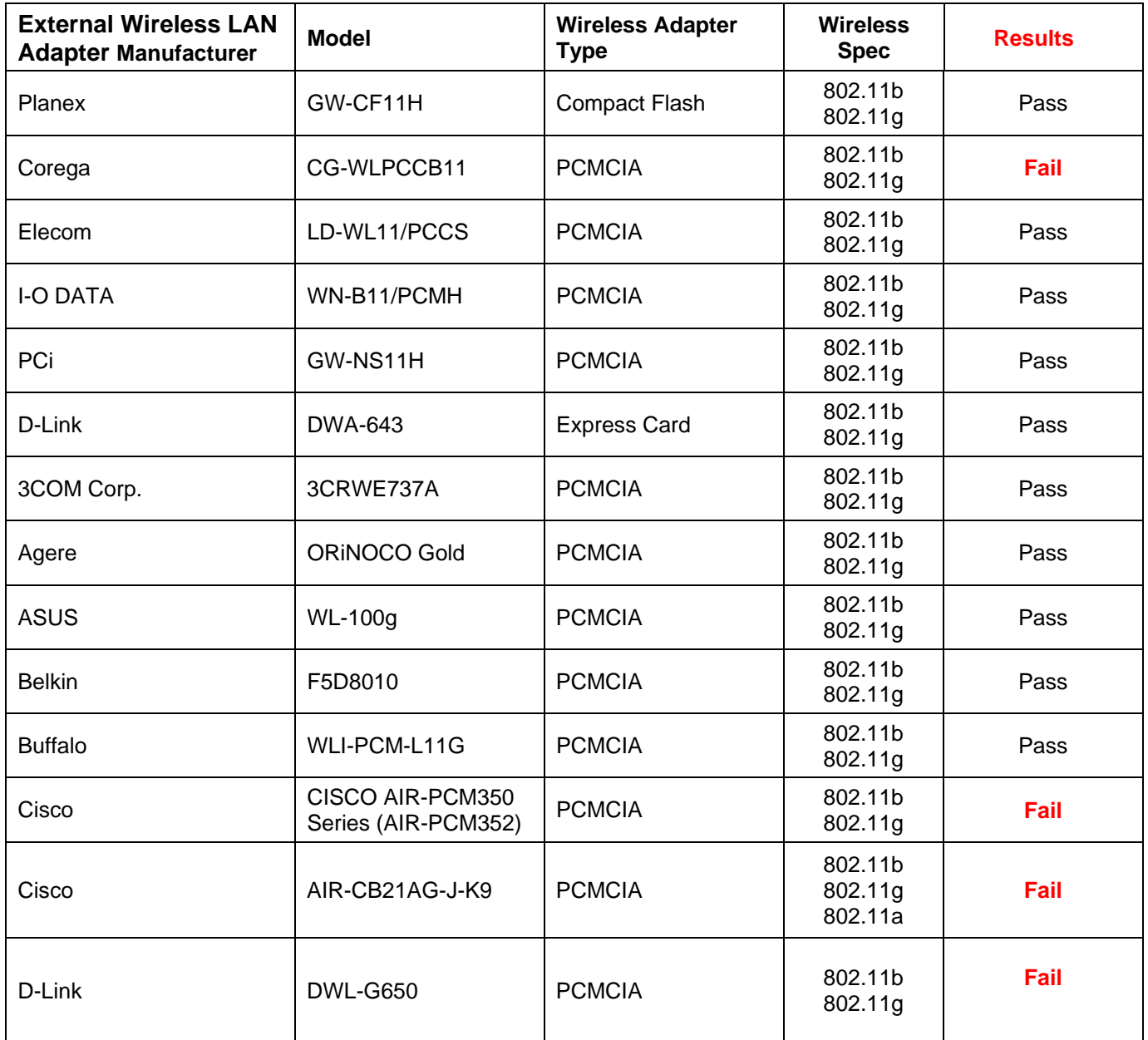

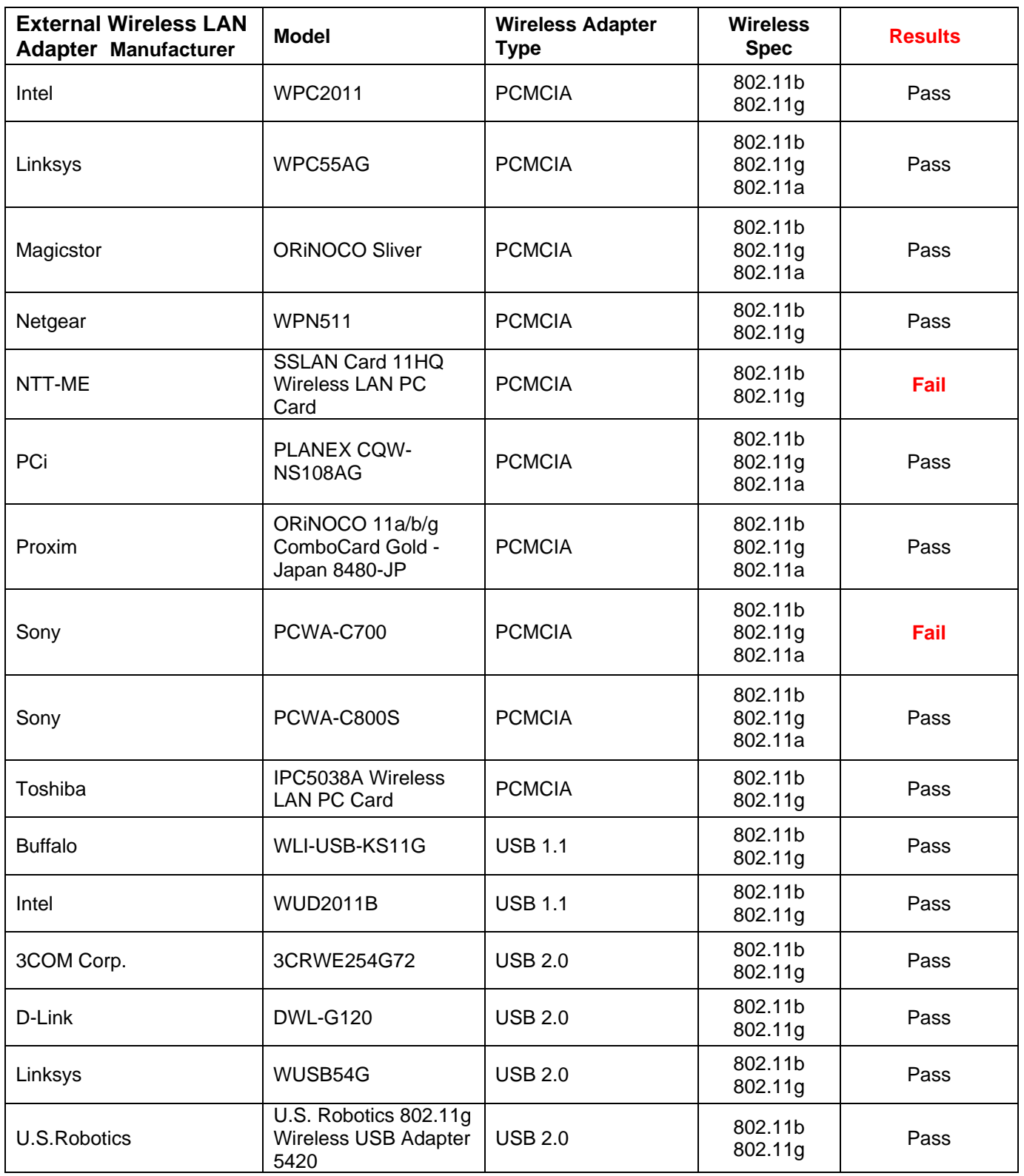